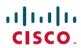

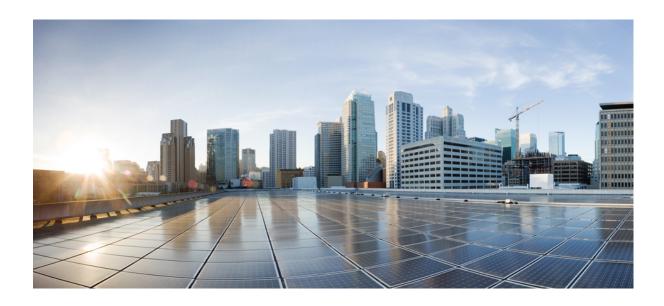

# Cisco IP Phone 8841, 8851, and 8861 User Guide for Cisco Unified Communications Manager 10.5

First Published: May 29, 2014 Last Modified: June 06, 2014

### **Americas Headquarters**

Cisco Systems, Inc.
170 West Tasman Drive
San Jose, CA 95134-1706
USA
http://www.cisco.com
Tel: 408 526-4000

800 553-NETS (6387) Fax: 408 527-0883 THE SPECIFICATIONS AND INFORMATION REGARDING THE PRODUCTS IN THIS MANUAL ARE SUBJECT TO CHANGE WITHOUT NOTICE. ALL STATEMENTS, INFORMATION, AND RECOMMENDATIONS IN THIS MANUAL ARE BELIEVED TO BE ACCURATE BUT ARE PRESENTED WITHOUT WARRANTY OF ANY KIND, EXPRESS OR IMPLIED. USERS MUST TAKE FULL RESPONSIBILITY FOR THEIR APPLICATION OF ANY PRODUCTS.

THE SOFTWARE LICENSE AND LIMITED WARRANTY FOR THE ACCOMPANYING PRODUCT ARE SET FORTH IN THE INFORMATION PACKET THAT SHIPPED WITH THE PRODUCT AND ARE INCORPORATED HEREIN BY THIS REFERENCE. IF YOU ARE UNABLE TO LOCATE THE SOFTWARE LICENSE OR LIMITED WARRANTY, CONTACT YOUR CISCO REPRESENTATIVE FOR A COPY.

The following information is for FCC compliance of Class A devices: This equipment has been tested and found to comply with the limits for a Class A digital device, pursuant to part 15 of the FCC rules. These limits are designed to provide reasonable protection against harmful interference when the equipment is operated in a commercial environment. This equipment generates, uses, and can radiate radio-frequency energy and, if not installed and used in accordance with the instruction manual, may cause harmful interference to radio communications. Operation of this equipment in a residential area is likely to cause harmful interference, in which case users will be required to correct the interference at their own expense.

The following information is for FCC compliance of Class B devices: This equipment has been tested and found to comply with the limits for a Class B digital device, pursuant to part 15 of the FCC rules. These limits are designed to provide reasonable protection against harmful interference in a residential installation. This equipment generates, uses and can radiate radio frequency energy and, if not installed and used in accordance with the instructions, may cause harmful interference to radio communications. However, there is no guarantee that interference will not occur in a particular installation. If the equipment causes interference to radio or television reception, which can be determined by turning the equipment off and on, users are encouraged to try to correct the interference by using one or more of the following measures:

- Reorient or relocate the receiving antenna.
- Increase the separation between the equipment and receiver.
- Connect the equipment into an outlet on a circuit different from that to which the receiver is connected.
- Consult the dealer or an experienced radio/TV technician for help.

Modifications to this product not authorized by Cisco could void the FCC approval and negate your authority to operate the product

The Cisco implementation of TCP header compression is an adaptation of a program developed by the University of California, Berkeley (UCB) as part of UCB's public domain version of the UNIX operating system. All rights reserved. Copyright © 1981, Regents of the University of California.

NOTWITHSTANDING ANY OTHER WARRANTY HEREIN, ALL DOCUMENT FILES AND SOFTWARE OF THESE SUPPLIERS ARE PROVIDED "AS IS" WITH ALL FAULTS. CISCO AND THE ABOVE-NAMED SUPPLIERS DISCLAIM ALL WARRANTIES, EXPRESSED OR IMPLIED, INCLUDING, WITHOUT LIMITATION, THOSE OF MERCHANTABILITY, FITNESS FOR A PARTICULAR PURPOSE AND NONINFRINGEMENT OR ARISING FROM A COURSE OF DEALING, USAGE, OR TRADE PRACTICE.

IN NO EVENT SHALL CISCO OR ITS SUPPLIERS BE LIABLE FOR ANY INDIRECT, SPECIAL, CONSEQUENTIAL, OR INCIDENTAL DAMAGES, INCLUDING, WITHOUT LIMITATION, LOST PROFITS OR LOSS OR DAMAGE TO DATA ARISING OUT OF THE USE OR INABILITY TO USE THIS MANUAL, EVEN IF CISCO OR ITS SUPPLIERS HAVE BEEN ADVISED OF THE POSSIBILITY OF SUCH DAMAGES.

Any Internet Protocol (IP) addresses and phone numbers used in this document are not intended to be actual addresses and phone numbers. Any examples, command display output, network topology diagrams, and other figures included in the document are shown for illustrative purposes only. Any use of actual IP addresses or phone numbers in illustrative content is unintentional and coincidental

Cisco and the Cisco logo are trademarks or registered trademarks of Cisco and/or its affiliates in the U.S. and other countries. To view a list of Cisco trademarks, go to this URL: <a href="http://www.cisco.com/go/trademarks">http://www.cisco.com/go/trademarks</a>. Third-party trademarks mentioned are the property of their respective owners. The use of the word partner does not imply a partnership relationship between Cisco and any other company. (1110R)

© 2014 Cisco Systems, Inc. All rights reserved.

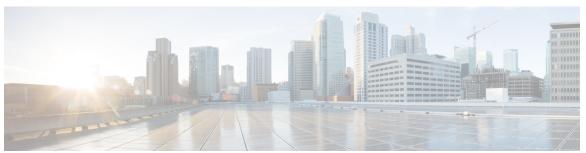

#### CONTENTS

#### CHAPTER 1 Getting Started 1

Accessibility Features 1

Cisco IP Phone 8841 1

Phone Connections 1

Buttons and Hardware 3

Cisco IP Phone 8851 6

Phone Connections 6

Buttons and Hardware 7

Cisco IP Phone 8861 10

Phone Connections 10

Buttons and Hardware 12

Power Save and Power Save Plus 15

Power Save 15

Power Save Plus 15

Additional Information 16

#### CHAPTER 2 Phone Setup 17

Connect Footstand 17

Adjust the Handset Rest 18

Secure the Phone with a Cable Lock 18

#### CHAPTER 3 Basic Operations 21

Clean the Phone Display 21

Make Calls 22

Predial a Number 22

Place a Call Using the Speakerphone 22

Place a Call Using a Headset 22

Release a Call and Start Another Call 23

```
Dial an International Number 23
  Redial a Number 23
Navigate and Select Items 24
View All Calls on the Phone 25
Answer Calls 25
  Answer the Oldest Call First 26
  Call Pickup 26
       Answer a Call Using PickUp 27
      Answer a Call Using Group PickUp and a Phone Number 28
       Answer a Call Using Group PickUp and a Group PickUp Number 28
       Answer a Call Using Other PickUp 28
Automatically Answer Calls 29
Respond to a Call Waiting Notification 29
Manage Calls 30
  Decline a Call 30
  Transfer a Call to Another Number 30
  Toggle Between Calls Before Completing a Transfer 31
  Monitor and Record Calls 31
Call Forward 31
  Forward All Calls 32
Mute Phone 32
Hold Calls 33
  Swap Between Active and Held Calls 33
  Put a Call on Hold by Answering a New Call 33
  Respond to a Hold Reversion Notification 33
  Determine If a Shared Line Is On Hold 34
  Remote Hold 34
Set Up Call Back Notification 34
Call Park 34
  Park and Retrieve a Call Using Call Park 35
  Park a Call Using Assisted Directed Call Park 36
  Park a Call Using Manual Directed Call Park 36
Manage Intercom Calls 37
  Place a Dedicated Intercom Call 37
  Place a Dialable Intercom Call 37
```

```
Contacts 41
CHAPTER 4
                               Corporate Directory 41
                                  Search and Dial a Contact 41
                                  Search and Dial a Contact While On a Call 42
                               Personal Directory 42
                                  Sign In and Out of the Personal Directory 43
                                  Add a Personal Directory Entry from the Phone 43
                                  Search for an Entry in the Personal Directory 43
                                  Dial a Number from the Personal Directory 44
                                  Edit a Personal Directory Entry 44
                                  Delete a Personal Directory Entry 45
                               Fast Dial 45
                                  Place a Call With a Fast-Dial Button 45
                               Fast-Dial Codes with Personal Directory 45
                                  Assign a Fast Dial Code to a Personal Directory Entry 46
                                  Place a Call Using a Fast Dial Code 46
                                  Delete a Fast Dial Code 46
                               Cisco WebDialer 47
                                  Use Cisco WebDialer with Another Online Corporate Directory 47
                                  Change Cisco WebDialer Preferences 47
                                  Sign Out of Cisco WebDialer 48
CHAPTER 5
                         Call History 49
                               Call History Overview 49
                               View the Call History 51
                               View Call Record Details 51
                               Filter the Call History 51
                               Dial From the Call History 52
                               Edit a Phone Number 52
                               Clear the Call History 53
```

Delete a Call Record 53

Receive an Intercom Call 38

Sign In To the Cisco Unified Communications Self Care Portal 39

View Phone Information 38

## Voicemail 55 **CHAPTER 6** Access Voicemail 55 Check for Voice Messages 55 Listen to Voice Messages 56 Visual Voicemail 56 **Advanced Calling Features** 57 CHAPTER 7 Conference 57 Add a Third Party to a Conference 58 Join Calls Into a Conference 58 Swap Between Calls Before Completing a Conference 58 View Conference Participants 59 Remove Conference Participants 59 Meet Me Conference 59 Host a Meet Me Conference 60 Join a Meet Me Conference 60 Speed Dial 60 Place a Call with a Speed-Dial Button 61 Use a Speed-Dial Code On Hook 61 Use a Speed-Dial Code Off Hook 61 Pause in Speed Dial 61 Do Not Disturb 62 Turn DND On and Off 63 Malicious Call Identification 63 Trace a Suspicious Call 63 Extension Mobility 63 Enable Extension Mobility 64 Mobile Connect 64 Enable Mobile Connect 65 Turn Mobile Connect On or Off for All Remote Destinations from a Desk Phone 65 Switch a Desk Phone Call to a Mobile Phone 65

Line Status 66

Switch a Mobile Call to the Desk Phone 66

Hand Off a Call from a Mobile Phone to the Desk Phone 66

```
Line Status Indicators 66
Custom Line Filters 67
  Add a Line Filter 68
  Select an Active Line Filter 68
  Delete a Line Filter 69
  Duplicate a Line Filter 69
  Edit a Line Filter 69
  Rename a Line Filter 70
Hunt Groups 70
  Sign In and Out of a Hunt Group 70
  Display Queue Statistics 71
Barge 71
  Set Up Barge Alert 71
  Add Yourself to a Call on a Shared Line 71
  Enable Privacy on a Shared Line 72
  Dismiss the Barge Alert Prompt Window 72
Call Chaperone 72
  Record a Chaperoned Call 73
Uniform Resource Identifier Dialing 73
Intelligent Proximity 74
  Pair a Mobile Device 75
      Mobile Device Autoconnect 75
       Switch Connected Mobile Devices 75
      Delete a Mobile Device 75
  Answer a Mobile Call 76
  Decline a Mobile Call 76
  Ignore a Mobile Call 76
  Place a Mobile Call 76
  Move a Call Between the IP Phone and a Mobile Phone 76
  Adjust the Mobile Device Volume 77
  Mobile Contacts and Mobile Call History Sharing 77
       Synchronize Bluetooth Contacts 77
       Save Bluetooth Contacts 77
      Delete Bluetooth Contacts 78
```

#### CHAPTER 8 Advanced Operations 79

Applications 79

View Active Applications 79

Switch to Active Applications 80

Close Active Applications 80

Call Functions 80

Agent Greeting 80

Alert Calls 81

Actionable Incoming Call Alert 81

Answer 81

Client Matter Code 81

Forced Authorization Code 82

Secure and Nonsecure Indication Tones 82

Shared Lines 82

Feature Buttons and Softkey 83

Survivable Remote Site Telephony Overview 85

#### CHAPTER 9 User Preferences 89

Change the Wallpaper 89

Change the Ringtone 90

Adjust the Phone Screen Brightness 90

Change the Font Size 91

Change the Phone Name 92

Adjust the Headset Sidetone 92

Phone Services 92

Line Settings 93

#### CHAPTER 10 Accessories 95

Accessory List 95

View the Accessories List 96

View Accessories Details 96

USB Devices 97

Mobile Device Charging 97

Set Up Wideband for an Analog Headset 98

Bluetooth Headsets 99

Add a Bluetooth Accessory 100

Connect a Bluetooth Accessory 100

Turn On Bluetooth 101

Disconnect a Bluetooth Accessory 101

Delete a Bluetooth Accessory 101

USB Headsets 102

#### CHAPTER 11 Frequently Asked Questions 103

Why Can't I See All Active Calls on My Phone? 103

How Do I Redirect an Incoming Call? 104

How Do I Silence a Ringing Call If I'm On a Call? 104

How Do I Resume a Call That is On Hold? 104

What Is the Difference Between Buttons on the Left and Those on the Right of the Screen? 105

Why Do Softkeys Keep Changing? 105

What Is the Best Way to Look at Calls When I Have a Shared Line or Multiple Lines? 105

What Should I Do If I Accidentally Press a Button While on a Call? 106

How Do I Check Missed Calls? 106

How Do I Exit from a Running Application? 106

How Do I Connect Two Calls and then Drop from the Line Myself? 107

What Does the Swap Softkey Do? 107

How Do I Cancel a Conference or Transfer After I Start It? 107

How Can I Combine Two Calls Into a Single Conference Call? 108

Why Does My Phone Not Wake Up? 108

What Do Four Rings in Succession Mean? 108

#### CHAPTER 12 Troubleshooting 109

Missing Alert Calls Button 109

Missing All Calls Button 109

Cannot Sign In to Personal Directory 110

Cannot Access Self Care Portal 110

Security Error Message 110

Report Phone Problems 111

Documentation, Service Requests, and Additional Information 111

#### CHAPTER 13

#### **Product Safety and Security 113**

Safety and Performance Information 113

Power Outage 113

External Devices 113

Bluetooth Wireless Headset Performance 114

Power Information 114

FCC Compliance Statements 114

FCC Part 15.21 Statement 114

FCC RF Radiation Exposure Statement 114

FCC Receivers and Class B Digital Statement 115

Cisco Product Security Overview 115

#### CHAPTER 14

#### Warranty 117

Cisco One-Year Limited Hardware Warranty Terms 117

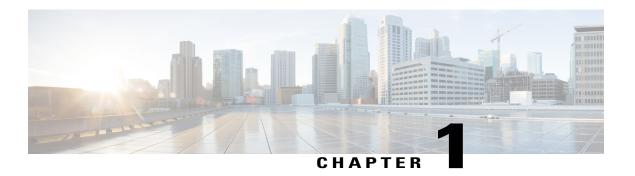

## **Getting Started**

- Accessibility Features, page 1
- Cisco IP Phone 8841, page 1
- Cisco IP Phone 8851, page 6
- Cisco IP Phone 8861, page 10
- Power Save and Power Save Plus, page 15
- Additional Information, page 16

## **Accessibility Features**

The Cisco IP Phones 8841, 8851, and 8861 provide accessibility features for the vision impaired, the blind, and the hearing and mobility impaired.

For detailed information about the accessibility features on these phones, see http://www.cisco.com/c/en/us/support/collaboration-endpoints/unified-ip-phone-8800-series/products-technical-reference-list.html.

You can also find more information about accessibility at this Cisco website:

http://www.cisco.com/web/about/responsibility/accessibility/index.html

## **Cisco IP Phone 8841**

The following sections describe attributes of the Cisco IP Phone 8841.

### **Phone Connections**

Connect your phone to the corporate IP telephony network, using the following diagram.

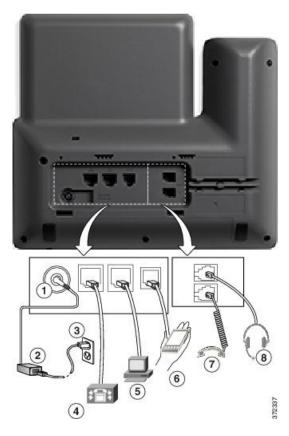

| 1 | DC adaptor port (DC48V).                                              | 5 | Access port (10/100/1000 PC) connection. |
|---|-----------------------------------------------------------------------|---|------------------------------------------|
| 2 | AC-to-DC power supply (optional).                                     | 6 | Auxiliary port.                          |
| 3 | AC power wall plug (optional).                                        | 7 | Handset connection.                      |
| 4 | Network port (10/100/1000 SW) connection. IEEE 802.3at power enabled. | 8 | Analog headset connection (optional).    |

## **Buttons and Hardware**

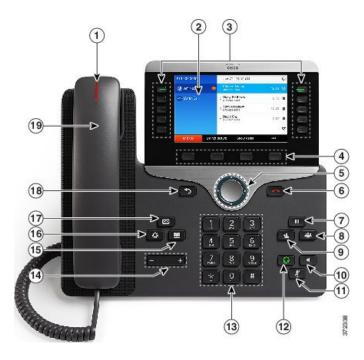

| 1 | Handset light strip | Indicates an incoming call (flashing red) or new voice message (steady red).                                                                                   |
|---|---------------------|----------------------------------------------------------------------------------------------------|
| 2 | Phone screen        | Shows information about your phone such as directory number, active call and line status, softkey options, speed dials, placed calls, and phone menu listings. |

| 3 | Programmable feature buttons and Session | Your phone provides quick access to your phone lines, features, and call sessions:                                                                                                    |
|---|------------------------------------------|----------------------------------------------------------------------------------------------------|
|   | buttons                                  | • Programmable feature buttons (left side): Use to view calls on a line or access features such as Speed Dial or All Calls. These buttons are also called feature buttons.                                                                                                |
|   |                                          | • Session buttons (right side): Use to perform tasks such as answering a call, resuming a held call, or (when not being used for an active call) initiating phone functions such as displaying missed calls. Each call on your phone is associated with a session button. |
|   |                                          | Note If you are using a locale that reads right to left, such as Arabic, the line button and session button locations are swapped. Depending on how your system administrator sets up the phone, the buttons provide access to:                                           |
|   |                                          | Phone lines and intercom lines                                                                                                    |
|   |                                          | • Speed-dial numbers (speed-dial buttons, including the Line Status speed-dial features)                                                                                                    |
|   |                                          | Web-based services (for example, a Personal Address Book button)                                                                                                    |
|   |                                          | Call features (for example, a Privacy button)                                                                                                    |
|   |                                          | Buttons illuminate to indicate status:                                                                                                    |
|   |                                          | Green, steady: Active call or two-way intercom call                                                                                                    |
|   |                                          | Green, flashing: Held call                                                                                                    |
|   |                                          | Amber, steady: Privacy in use, one-way intercom call, DND active, or logged into Hunt Group                                                                                                    |
|   |                                          | Amber, flashing: Incoming call or reverting call                                                                                                    |
|   |                                          | • Red, steady: Remote line in use (shared line or Line Status)                                                                                                    |
|   |                                          | • Red, flashing: Remote line on hold                                                                                                    |
| 4 | Softkey buttons                          | Depending on how your system administrator sets up the phone, enable softkey options displayed on your phone screen.                                                                                                    |
| 5 | Navigation cluster and Select button     | The Navigation cluster and Select button allows you to scroll through menus, highlight items and select the highlighted item.                                                                                                    |
|   | O                                        | menus, inginigite tems and select the inginigited item.                                                                                                    |
| 6 | Release Button                           | Ends a connected call or session.                                                                                                    |

| 7  | Hold/Resume button  | Places an active call on hold and resumes the held call.                                                                                                  |
|----|---------------------|----------------------------------------------------------------------------------------------------|
| 8  | Conference button   | Creates a conference call.                                                                                                    |
| 9  | Transfer button     | Transfers a call.                                                                                                    |
| 10 | Speakerphone button | Toggles the speakerphone on or off. When the speakerphone is on, the button is lit.                                                                       |
| 11 | Mute button         | Toggles the microphone on or off. When the microphone is muted, the button is lit.                                                                        |
| 12 | Headset button      | Toggles the headset on or off. When the headset is on, the button is lit.                                                                                 |
| 13 | Keypad              | Allows you to dial phone numbers, enter letters, and select menu items (by entering the item number).                                                     |
| 14 | Volume button       | Controls the handset, headset, and speakerphone volume (off hook) and the ringer volume (on hook).                                                        |
| 15 | Contacts button     | Opens or closes the Directories menu. Use the Contacts button to access personal and corporate directories.                                               |
| 16 | Applications button | Opens or closes the Applications menu. Use the Applications button to access call history, user preferences, phone settings, and phone model information. |

| 17 | Messages button | Autodials your voice messaging system (varies by system). |
|----|-----------------|-----------------------------------------------------------|
|    | <b>©</b>        |                                                           |
|    |                 |                                                           |
|    |                 |                                                           |
| 18 | Back button     | Returns to the previous screen or menu.                   |
|    |                 |                                                           |
|    | 5               |                                                           |
|    |                 |                                                           |
|    |                 |                                                           |
| 19 | Handset         | Phone handset.                                            |
|    |                 |                                                           |

## **Cisco IP Phone 8851**

The following sections describe attributes of the Cisco IP Phone 8851.

## **Phone Connections**

Connect your phone to the corporate IP telephony network, using the following diagram.

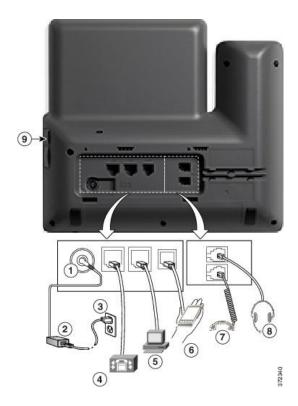

| 1 | DC adaptor port (DC48V).                                              | 5 | Access port (10/100/1000 PC) connection. |
|---|-----------------------------------------------------------------------|---|------------------------------------------|
| 2 | AC-to-DC power supply (optional).                                     | 6 | Auxiliary port.                          |
| 3 | AC power wall plug (optional).                                        | 7 | Handset connection.                      |
| 4 | Network port (10/100/1000 SW) connection. IEEE 802.3at power enabled. | 8 | Analog headset connection (optional).    |

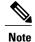

Each USB port supports a maximum of five supported and nonsupported devices that are connected to the phone. Each device connected to the phone is included in the maximum device count. For example, your phone can support five USB devices. Many third-party USB products count as multiple USB devices, for example, a device containing USB hub and headset can count as two USB devices. For more information, see the USB device documentation.

### **Buttons and Hardware**

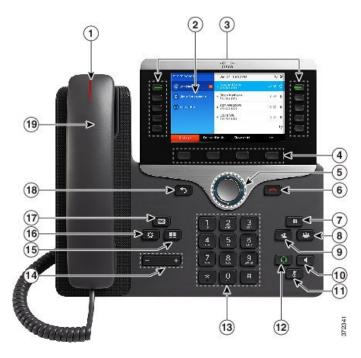

| red). | 1 | Handset light strip | Indicates an incoming call (flashing red) or new voice message (steady red). |
|-------|---|---------------------|------------------------------------------------------------------------------|
|-------|---|---------------------|------------------------------------------------------------------------------|

| 2 | Phone screen                                     | Shows information about your phone such as directory number, active call and line status, softkey options, speed dials, placed calls, and phone menu listings.                                                                                                    |
|---|--------------------------------------------------|----------------------------------------------------------------------------------------------------|
| 3 | Programmable feature buttons and Session buttons | Your phone provides quick access to your phone lines, features, and call sessions:  • Programmable feature buttons (left side): Use to view calls on a line or access features such as Speed Dial or All Calls. These buttons are also called feature buttons.  • Session buttons (right side): Use to perform tasks such as answering a call, resuming a held call, or (when not being used for an active call) initiating phone functions such as displaying missed calls. Each call on your phone is associated with a session button.  Note If you are using a locale that reads right to left, such as Arabic, the line button and session button locations are swapped. Depending on how your system administrator sets up the phone, the buttons provide access to:  • Phone lines and intercom lines  • Speed-dial numbers (speed-dial buttons, including the Line Status speed-dial features)  • Web-based services (for example, a Personal Address Book button)  • Call features (for example, a Privacy button)  Buttons illuminate to indicate status:  • Green, steady: Active call or two-way intercom call  • Green, flashing: Held call  • Amber, steady: Privacy in use, one-way intercom call, DND active, or logged into Hunt Group  • Amber, flashing: Incoming call or reverting call  • Red, steady: Remote line in use (shared line or Line Status)  • Red, flashing: Remote line on hold |
| 4 | Softkey buttons                                  | Depending on how your system administrator sets up the phone, enable softkey options displayed on your phone screen.                                                                                                    |
| 5 | Navigation cluster and Select button             | The Navigation cluster and Select button allows you to scroll through menus, highlight items and select the highlighted item.                                                                                                    |

| Release Button      | Ends a connected call or session.                                                                                                    |
|---------------------|----------------------------------------------------------------------------------------------------|
| Hold/Resume button  | Places an active call on hold and resumes the held call.                                                                                         |
| Conference button   | Creates a conference call.                                                                                                    |
| Transfer button     | Transfers a call.                                                                                                    |
| Speakerphone button | Toggles the speakerphone on or off. When the speakerphone is on, the button is lit.                                                              |
| Mute button         | Toggles the microphone on or off. When the microphone is muted, the button is lit.                                                               |
| Headset button      | Toggles the headset on or off. When the headset is on, the button is lit.                                                                        |
| Keypad              | Allows you to dial phone numbers, enter letters, and select menu items (by entering the item number).                                            |
| Volume button       | Controls the handset, headset, and speakerphone volume (off hook) and the ringer volume (on hook).                                               |
| Contacts button     | Opens or closes the Directories menu. Use the Contacts button to access personal and corporate directories.                                      |
|                     | Hold/Resume button  Conference button  Transfer button  Speakerphone button  Mute button  Headset button  Keypad  Volume button  Contacts button |

| 16 | Applications button | Opens or closes the Applications menu. Use the Applications button to access call history, user preferences, phone settings, and phone model information. |
|----|---------------------|----------------------------------------------------------------------------------------------------|
| 17 | Messages button     | Autodials your voice messaging system (varies by system).                                                                                                 |
| 18 | Back button         | Returns to the previous screen or menu.                                                                                                    |
| 19 | Handset             | Phone handset.                                                                                                    |

## **Cisco IP Phone 8861**

The following sections describe attributes of the Cisco IP Phone 8861.

## **Phone Connections**

Connect your phone to the corporate IP telephony network, using the following diagram.

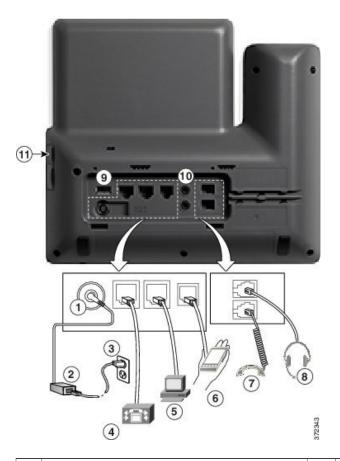

| 1 | DC adaptor port (DC48V).                                              | 6  | Auxiliary port.                       |
|---|-----------------------------------------------------------------------|----|---------------------------------------|
| 2 | AC-to-DC power supply (optional).                                     | 7  | Handset connection.                   |
| 3 | AC power wall plug (optional).                                        | 8  | Analog headset connection (optional). |
| 4 | Network port (10/100/1000 SW) connection. IEEE 802.3at power enabled. | 9  | USB port                              |
| 5 | Access port (10/100/1000 PC) connection.                              | 10 | Audio In/Out ports                    |

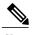

Note

Each USB port supports the connection of up to five supported and nonsupported devices. Each device connected to the phone is included in the maximum device count. For example, your phone can support five USB devices (such as four standard USB devices and one hub) on the side port and five additional standard USB devices on the back port. Many third-party USB products count as multiple USB devices, for example, a device containing USB hub and headset can count as two USB devices. For more information, see the USB device documentation.

## **Buttons and Hardware**

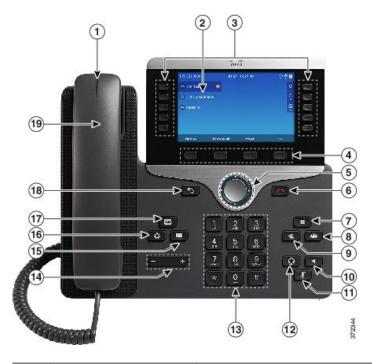

| 1 | Handset light strip | Indicates an incoming call (flashing red) or new voice message (steady red).                                                                                   |
|---|---------------------|----------------------------------------------------------------------------------------------------|
| 2 | Phone screen        | Shows information about your phone such as directory number, active call and line status, softkey options, speed dials, placed calls, and phone menu listings. |

| 3 | Programmable feature buttons and Session buttons | Your phone provides quick access to your phone lines, features, and call sessions:                                                                                                    |
|---|--------------------------------------------------|----------------------------------------------------------------------------------------------------|
|   |                                                  | <ul> <li>Programmable feature buttons (left side): Use to view calls on a<br/>line or access features such as Speed Dial or All Calls. These buttons<br/>are also called feature buttons.</li> </ul>                                                                      |
|   |                                                  | • Session buttons (right side): Use to perform tasks such as answering a call, resuming a held call, or (when not being used for an active call) initiating phone functions such as displaying missed calls. Each call on your phone is associated with a session button. |
|   |                                                  | Note If you are using a locale that reads right to left, such as Arabic, the line button and session button locations are swapped. Depending on how your system administrator sets up the phone, the buttons provide access to:                                           |
|   |                                                  | Phone lines and intercom lines                                                                                                    |
|   |                                                  | • Speed-dial numbers (speed-dial buttons, including the Line Status speed-dial features)                                                                                                    |
|   |                                                  | • Web-based services (for example, a Personal Address Book button)                                                                                                    |
|   |                                                  | Call features (for example, a Privacy button)                                                                                                    |
|   |                                                  | Buttons illuminate to indicate status:                                                                                                    |
|   |                                                  | Green, steady: Active call or two-way intercom call                                                                                                    |
|   |                                                  | Green, flashing: Held call                                                                                                    |
|   |                                                  | Amber, steady: Privacy in use, one-way intercom call, DND active, or logged into Hunt Group                                                                                                    |
|   |                                                  | Amber, flashing: Incoming call or reverting call                                                                                                    |
|   |                                                  | • Red, steady: Remote line in use (shared line or Line Status)                                                                                                    |
|   |                                                  | • Red, flashing: Remote line on hold                                                                                                    |
| 4 | Softkey buttons                                  | Depending on how your system administrator sets up the phone, enable softkey options displayed on your phone screen.                                                                                                    |
| 5 | Navigation cluster and                           | The Navigation cluster and Select button allows you to scroll through                                                                                                    |
|   | Select button                                    | menus, highlight items and select the highlighted item.                                                                                                    |
| 6 | Release Button                                   | Ends a connected call or session.                                                                                                    |
|   |                                                  |                                                                                                    |

| 7  | Hold/Resume button  | Places an active call on hold and resumes the held call.                                                                                                  |  |
|----|---------------------|----------------------------------------------------------------------------------------------------|--|
| 8  | Conference button   | Creates a conference call.                                                                                                    |  |
| 9  | Transfer button     | Transfers a call.                                                                                                    |  |
| 10 | Speakerphone button | Toggles the speakerphone on or off. When the speakerphone is on, the button is lit.                                                                       |  |
| 11 | Mute button         | Toggles the microphone on or off. When the microphone is muted, the button is lit.                                                                        |  |
| 12 | Headset button      | Toggles the headset on or off. When the headset is on, the button is lit.                                                                                 |  |
| 13 | Keypad              | Allows you to dial phone numbers, enter letters, and select menu items (by entering the item number).                                                     |  |
| 14 | Volume button       | Controls the handset, headset, and speakerphone volume (off hook) and the ringer volume (on hook).                                                        |  |
| 15 | Contacts button     | Opens or closes the Directories menu. Use the Contacts button to access personal and corporate directories.                                               |  |
| 16 | Applications button | Opens or closes the Applications menu. Use the Applications button to access call history, user preferences, phone settings, and phone model information. |  |

| 17 | Messages button | Autodials your voice messaging system (varies by system). |
|----|-----------------|-----------------------------------------------------------|
|    |                 |                                                           |
| 18 | Back button     | Returns to the previous screen or menu.                   |
|    | 5               |                                                           |
| 19 | Handset         | Phone handset.                                            |

### **Power Save and Power Save Plus**

There are two levels of energy-saving modes that your system administrator can set up:

- Power Save: The phone display goes blank when not in use for a period of time, reducing the power requirements.
- Power Save Plus: The phone display goes blank, turning the phone off and on at predetermined times. The power to the phone is significantly reduced.

#### **Power Save**

Depending on how your system administrator set up your phone, the phone display may go into a power-save mode (the phone screen appears blank and the Select button is lit white).

To turn on the phone display, press any button or pick up the handset.

### **Power Save Plus**

Your phone supports the Cisco EnergyWise (EW) program, also known as Power Save Plus. Your system administrator sets up sleep (power down) and wake (power up) times for your phone to save energy. If your phone goes into the Power Save Plus mode, the Select button is lit white.

Ten minutes before the scheduled sleep time, the Select button lights up and you receive a message that your phone will power off at a specific time. If enabled by your system administrator, you also hear your ringtone play. The ringtone plays according to the following schedule:

- At 10 minutes before power off, the ringtone plays four times
- At 7 minutes before power off, the ringtone plays four times
- At 4 minutes before power off, the ringtone plays four times
- At 30 seconds before power off, the ring tone plays 15 times or until the phone powers off

If your phone is inactive (idle) at the sleep time, you see a message to remind you that your phone is about to power down. To keep the phone active, you need to press OK in the message or any key on the phone. If you do not press the button or any key, your phone powers down.

If your phone is active (for example, on a call), your phone waits until it has been inactive for a period of time before telling you of the pending power shutdown. Before the shutdown happens, you see a message to remind you that your phone is about to power off.

After your phone goes to sleep, press Select to wake up your phone. After the phone is inactive for a period of time, a message displays to alert you that the phone is about to power down. At the configured wake time, your phone powers up.

Wake and sleep times are also linked to the configured days that you normally work. If your requirements change (for example, your work hours or work days change), contact your system administrator to have your phone reconfigured.

For more information about EnergyWise and your phone, contact your system administrator.

## **Additional Information**

You can access the Cisco website at this URL: http://www.cisco.com/

Within the Cisco website, you can find the following information:

- Cisco IP Phone 8841, 8851, and 8861 quick reference cards, quick start guides, and end-user guides: http://www.cisco.com/c/en/us/support/collaboration-endpoints/unified-ip-phone-8800-series/products-user-guide-list.html
- Licensing information: http://www.cisco.com/c/en/us/support/collaboration-endpoints/unified-ip-phone-8800-series/ products-licensing-information-listing.html
- · Cisco international websites:

Allows access to international Cisco websites from www.cisco.com by clicking the Worldwide [change] link at the top of the web page.

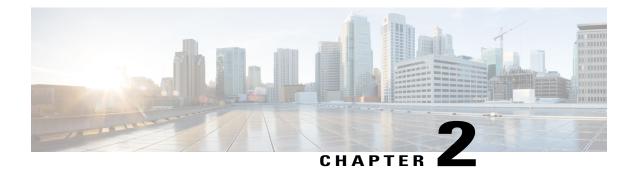

## **Phone Setup**

- Connect Footstand, page 17
- Adjust the Handset Rest, page 18
- Secure the Phone with a Cable Lock, page 18

## **Connect Footstand**

If your phone is placed on a table or desk, connect the footstand to the back of the phone. Your phone includes an adjustable footstand. Use the footstand to adjust the tilt from a minimum of 35 degrees to a maximum of 50 degrees to ensure an optimal viewing angle.

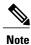

Adjusting the footstand to the required angle may require more force than you expect.

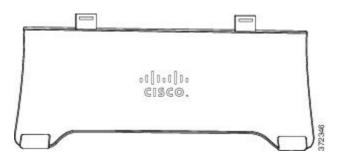

#### **Procedure**

- **Step 1** Insert the connectors into the slots provided.
- **Step 2** Press the footstand until the connectors snap into place.

## **Adjust the Handset Rest**

If your phone is wall-mounted, you may need to adjust the handset rest to ensure that the receiver does not slip out of the cradle.

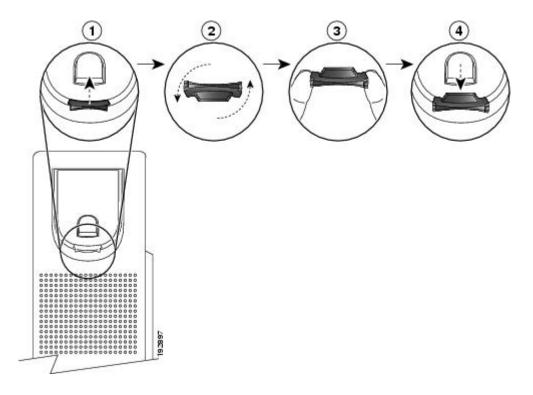

#### **Procedure**

- **Step 1** Remove the handset from the cradle and pull the plastic tab from the handset rest.
- **Step 2** Rotate the tab 180 degrees.
- **Step 3** Hold the tab between two fingers, with the corner notches facing you.
- **Step 4** Line up the tab with the slot in the cradle and press the tab evenly into the slot. An extension protrudes from the top of the rotated tab.
- **Step 5** Return the handset to the handset rest.

## **Secure the Phone with a Cable Lock**

You can secure the phone to a desktop with a laptop cable lock. The lock connects to the antitheft security connector on the back of the phone and the cable can be secured to a desktop.

The security slot can accommodate a lock up to 20 mm wide. Compatible laptop cable locks include the Kensington laptop cable lock and laptop cable locks from other manufacturers that can fit into the security slot on the back of the phone.

#### **Procedure**

- **Step 1** Wrap the looped end of the cable lock and wrap it around object to which you want to secure your phone.
- **Step 2** Pass the lock through the looped end of the cable.
- **Step 3** Unlock the cable lock.
  - **Note** There are two kinds of cable locks: keyed and combination. Depending on the type of lock you have, unlock it by using the key or the correct combination.
- **Step 4** Press and hold the locking button to align the locking teeth.
- **Step 5** Insert the cable lock into the lock slot of your phone and release the locking button.
- **Step 6** Lock the cable lock.
  - **Note** For keyed locks, turn the key 90 degrees in the clockwise direction and pull the key out of the lock. For combination locks, rotate the lock 90 degrees and then scramble the combination.

Secure the Phone with a Cable Lock

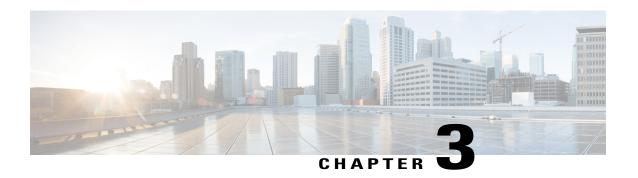

## **Basic Operations**

- Clean the Phone Display, page 21
- Make Calls, page 22
- Navigate and Select Items, page 24
- View All Calls on the Phone, page 25
- Answer Calls, page 25
- Automatically Answer Calls, page 29
- Respond to a Call Waiting Notification, page 29
- Manage Calls, page 30
- Call Forward, page 31
- Mute Phone, page 32
- Hold Calls, page 33
- Set Up Call Back Notification, page 34
- Call Park, page 34
- Manage Intercom Calls, page 37
- View Phone Information, page 38
- Sign In To the Cisco Unified Communications Self Care Portal, page 39

## **Clean the Phone Display**

Phone displays that are not touchscreens can be easily cleaned.

#### **Procedure**

Wipe the screen with a soft, dry cloth.

Use only a soft, dry cloth to wipe the phone display. Do not use any liquids or powders on the phone because they can contaminate phone components and cause failures.

## **Make Calls**

### **Predial a Number**

You can dial a number while your phone is on-hook (without hearing dial tone); this dialing action is called predial.

#### **Procedure**

- **Step 1** Enter a number using the keypad.
- **Step 2** Go off-hook using one of the following actions:
  - · Lift the handset.
  - · Press Call.
  - Press Handset
  - Press Speakerphone .

## **Place a Call Using the Speakerphone**

#### **Procedure**

- Step 1 Press Speakerphone
- **Step 2** Enter a number.

## Place a Call Using a Headset

#### **Procedure**

- Step 1 Press New Call.
- Step 2 Ensure the headset button is lit. If the headset button is not lit, press **Headset**
- **Step 3** Enter a number.

### **Release a Call and Start Another Call**

When you are on an active call or dialing, and want to release the call, the following actions occur:

- The active call ends.
- The phone provides dial tone.
- You can dial the new call.

#### **Procedure**

- **Step 1** When you are on an active call, press **End Call**, or while dialing, press **Cancel**.
- **Step 2** Enter the required number and press Call.

### **Dial an International Number**

Plus Dialing allows you to press and hold the star (\*) key for at least 1 second to insert a plus (+) sign as the first digit in a phone number for international dialing. The plus sign applies only for on-hook or off-hook calling.

When you see phone numbers with the + sign in them, you can select and dial the entry without having to add digits for international calls.

#### **Procedure**

- **Step 1** Press and hold star (\*) for at least 1 second.
  - The plus (+) sign displays as the first digit in the phone number. The corresponding tone stops to indicate that the \* has changed to a + sign.
- **Step 2** Dial the number.

## **Redial a Number**

Redial allows you to call the most recently dialed phone number.

#### **Procedure**

**Step 1** To place a call from any phone line, press **Redial**.

**Step 2** To place the call on a specific phone line, select the line to obtain dial tone and press **Redial**.

## **Navigate and Select Items**

| Task                                                                                               | Action                                                                                                    | Example                                                                                |
|----------------------------------------------------------------------------------------------------|----------------------------------------------------------------------------------------------------|----------------------------------------------------------------------------------------|
| Scroll to highlight an item.                                                                       | Press the Navigation cluster and Select button.                                                                                                    | Highlight a call from the missed call list.                                            |
| Select an item by number.                                                                          | Press the corresponding number on the keypad.                                                                                                    | Press 2 to select the second item in the Applications menu.                            |
| Select an item using the Select button.                                                            | Press <b>Select</b> at the center of the Navigation cluster and Select button.                                                                                                    | Highlight the Settings application and press <b>Select</b> .                           |
| Navigate to a submenu.  (A right arrow (>) next to the menu item indicates that a submenu exists.) | Highlight the menu item and press the item number on the keypad.  Or press the Navigation cluster and Select button.                                                                      | Highlight the Network Setup menu, then press 1 to open the submenu.                    |
| Select a line to use a calling feature (when the line is idle).                                    | Press the line button. Indicators of your line selection include:  • The selected line is displayed on the phone screen header.  • Color of the icon (on the line label) changes to blue. | Press the line button and then press Forward All to forward calls on that line.        |
| Select a line to use a calling feature (when the line has one or more active calls).               | Press the line button. Indicators of your line selection include:  • The selected line is displayed on the phone screen header.  • Color of the icon (on the line label) changes to blue. | Press the line button twice and then press  Forward All to forward calls on that line. |

### **View All Calls on the Phone**

All Calls allows you to view a list, sorted in chronological order (oldest first), of all active calls on all of your phone lines. You see the normal phone calls as well as shared line, barged calls, and conference calls.

You use this feature if you have multiple lines or if you share lines with other users. With the All Calls view:

- All active calls display on one place, making it easy to view and interact with calls on any line.
- When you lift the handset, the phone selects your primary line, which helps prevent inadvertent use of a shared line for dialing.
- You can press the flashing amber session button to answer a ringing call on any line. You do not need to first select the line with the ringing call before answering it.

Your system administrator sets up the All Calls button depending on your call-handling needs and work environment.

The All Calls button is the session key with an associated icon. When the icon changes, you have missed a call. Press the icon to view the call history information for the missed call.

Your system administrator can also set up your primary line to automatically display all calls. Your system administrator can also set up your phone so that after a call completes, the primary line with the All Calls view displays.

#### **Procedure**

- **Step 1** To view all calls, press **All Calls**.
- **Step 2** If you do not see the All Calls button, press **Primary Line**.

### **Answer Calls**

Answer allows you to answer the oldest call that is available on all line appearances on your phone, including Hold Reversion and Park Reversion calls that are in an alerting state. Incoming calls always have priority over Held or Park Reversion calls.

Your system administrator sets up the Answer button depending on your call-handling needs and work environment. This feature is typically set up for users who have multiple lines.

When you get a call, you see a notification window on the phone screen, called a call toast. The call toast remains visible for a preset amount of time. If an incoming call has been call forwarded from another phone, you may see additional information in the call toast to identify that the call has been forwarded.

If an incoming call has been call forwarded from another phone, you may see additional information to identify that the call has been forwarded. Your system administrator controls the amount of additional information that is displayed. Additional information can identify the person who forwarded the call to you and the caller information.

For more information, contact your system administrator.

#### **Answer the Oldest Call First**

Answer allows you to answer the oldest call that is available on all line appearances on your phone, including Hold Reversion and Park Reversion calls that are in an alerting state. Incoming calls always have priority over Held or Park Reversion calls.

Your system administrator sets up the Answer button depending on your call-handling needs and work environment. Typically, the Answer is set up if you have multiple lines.

When you get a call, you see a notification window on the phone screen, called a call toast. The call toast remains visible for a preset amount of time. Your system administrator sets up the default time.

If an incoming call has been call forwarded from another phone, you may see additional information in the call toast to identify that the call has been forwarded. Your system administrator controls the amount of additional information displayed. Additional information can identify the person who forwarded the call to you and the caller information.

#### **Procedure**

To answer the oldest incoming call first, press Answer.

### **Call Pickup**

Call Pickup allows you to answer a call that is ringing on a coworker's phone by redirecting the call to your phone. Your system administrator sets up call groups and can assign you to one or more call groups. Your system administrator also sets up the Call Pickup softkeys depending on your call-handling needs and work environment.

You might use Call Pickup if you share call-handling tasks with coworkers.

There are three ways you can pick up a call:

#### **Pickup**

Allows you to answer a call that is ringing on another phone within your call pickup group.

If multiple calls are available for pick up, your phone picks up the oldest call first (the call that has been ringing for the longest time).

#### Group Pickup

Allows you to answer a call on a phone that is outside your call pickup group by:

- Using a group pickup number (provided by your system administrator).
- Dialing the number of the ringing phone.

#### Other Pickup

Allows you to answer a call that is ringing on another phone within in your call pickup group or in an associated call pickup group.

You can also monitor and pick up ringing calls using Line Status indicators if your system administrator has set up Line Status indicators on speed-dial buttons for you. Line Status indicators allow you to see if a line associated with a speed-dial button is idle, in-use, in a Do Not Disturb state, or ringing.

### **Related Topics**

Line Status Indicators, on page 66

### Answer a Call Using PickUp

Call PickUp allows you to answer a call ringing on a coworker's phone by redirecting the call to your phone. You might use Call PickUp if you share call-handling tasks with coworkers.

There are three ways you can pick up a call:

- PickUp: Allows you to answer a call ringing on another phone within your call pickup group.
   If multiple calls are available for pick up, your phone picks up the oldest call first (the call that has been ringing for the longest time).
- Group PickUp: Allows you to answer a call on a phone that is outside your call pickup group by:
  - Using a group pickup number (provided by your system administrator).
  - Dialing the number of the ringing phone.
- Other PickUp: Allows you to answer a call ringing on another phone within in your call pickup group or in an associated call pickup group.

Your system administrator sets up your call pickup group and your call pickup softkeys, depending on your call-handling needs and work environment.

You can also monitor and pick up ringing calls using Line Status indicators if your system administrator has set up Line Status indicators on speed-dial buttons for you. Line Status indicators allow you to see if a line that is associated with a speed-dial button is idle, in-use, in a Do Not Disturb state, or ringing.

### **Procedure**

### **Step 1** Perform one of the following actions:

- Press **PickUp** to transfer a ringing call within your pickup group to your phone.
- If you have multiple lines and want to pick up the call on a nonprimary line, first press the desired line button, then press **PickUp**.

If your phone supports autopickup, you are connected to the call.

**Step 2** If the call rings, press **Answer** to connect to the call.

### **Answer a Call Using Group PickUp and a Phone Number**

### **Procedure**

- **Step 1** Perform one of the following actions:
  - Press Group PickUp.
  - If you have multiple lines and want to pick up the call on a nonprimary line, first press the desired line button, and then press **Group PickUp**.
- **Step 2** Enter the number of the phone line with the call that you want to pick up. For example, if the call is ringing on line 12345, enter 12345.

If your phone supports autopickup, you are now connected to the call.

**Step 3** If the call rings, press **Answer** to connect to the call.

### Answer a Call Using Group PickUp and a Group PickUp Number

### **Procedure**

- **Step 1** Perform one of the following actions:
  - Press **Group PickUp** to answer a call on a phone outside your pickup group.
  - If you have multiple lines and want to pick up the call on another line, first press the desired line button, then press **Group PickUp**.
- **Step 2** Enter the group pickup number.

If your phone supports autopickup, you are now connected to the call.

**Step 3** If the call rings, press **Answer** to connect to the call.

### **Answer a Call Using Other PickUp**

- **Step 1** Press **OPickUp** to answer a call in your pickup group or in an associated group to your phone. If your phone supports autopickup, you are now connected to the call.
- **Step 2** If the call rings, press **Answer** to connect to the call.

# **Automatically Answer Calls**

Incoming calls can be answered automatically by your phone after one ring. Your administrator sets up the Auto Answer feature to work with either your speakerphone or headset. For more information, contact your administrator

#### **Procedure**

- **Step 1** When your phone is set up to autoanswer calls using your headset,
  - a) To answer calls automatically with a headset, prepare your phone in the following way:
    - Ensure that your headset is connected to the phone.
    - Ensure that the headset button is illuminated.

      When you get a call, the call answers automatically and you interact with the caller using the headset.
  - b) To end calls or make calls, use the buttons and softkeys. Do not use the headset button
  - c) If you do not want calls to automatically answer on your headset, press the headset button to turn off the headset and use the handset or speakerphone to make and answer calls.
- **Step 2** When your phone is set up to autoanswer calls using the speakerphone,
  - a) To answer calls automatically on the speakerphone, prepare your phone in the following way:
    - Ensure that the headset button is not illuminated.
    - Leave the handset in the cradle.
    - When you get a call, the call answers automatically and you interact with the caller using the speakerphone.
  - b) If you do not want calls to answer automatically on your speakerphone, press the headset button answer calls using a headset or the handset.

# **Respond to a Call Waiting Notification**

Call Waiting provides the following to notify you that a new call is ringing on your phone when you are talking on another call:

- Call Waiting tone (single beep)
- An amber flashing line button

This feature is configured by the administrator.

### **Procedure**

- **Step 1** To answer the ringing call, press the flashing amber session button or press **Answer** to answer the call. You can also scroll to the call and press **Select** to answer it. Your phone puts the original call on hold automatically and connects the ringing call.
- **Step 2** If the call is on a different line, you must first press the line button or **All Calls**, if available, to display the ringing session and then answer the call.
- **Step 3** If the call is on the same line and not visible, as there are many calls, then you must scroll to display the sessions.
- **Step 4** If a programmable feature button is set up by your system administrator to answer calls, you can press the feature button to answer a ringing call, regardless of the line of the call or the line that is currently visible. The phone automatically switches the line to display the call.

# **Manage Calls**

### **Decline a Call**

Decline allows you to send an active or ringing call to your voicemail system or to a predetermined phone number. For more information, contact your system administrator.

You can silence the incoming (ringing) call. Press Volume down once, then let the incoming call go to the target number (voicemail or predetermined number set up the system administrator).

### **Procedure**

- **Step 1** To redirect an incoming (ringing) call while on another call, highlight the incoming call, then press **Decline**. Otherwise, press **Decline** to redirect the current, active call.
- **Step 2** To redirect an incoming call while not on a call, press **Decline**.
- **Step 3** To redirect a held call, first resume the call and then press **Decline**.

### **Transfer a Call to Another Number**

Transfer allows you to redirect a connected call from your phone to another number.

- You can redirect a single call to another number that you specify.
- You can connect two calls to each other without remaining on the line yourself.

### **Procedure**

- **Step 1** Verify that you are on an active call (not on hold).
- Step 2 Press Transfer
- **Step 3** Enter the transfer recipient's phone number or press a speed-dial button.
- **Step 4** Wait for the recipient to answer or skip to Step 5 while the call is ringing.
- Step 5 Press Transfer again.

## **Toggle Between Calls Before Completing a Transfer**

After you connect to the transfer recipient, but before you transfer a call to this party, you can press **Swap** to toggle between the two calls. This allows you to consult privately with the party on each call before you complete the transfer.

#### **Procedure**

- **Step 1** Call a new conference participant, but do not add the participant to the conference.
- **Step 2** Press **Swap** to toggle between the participant and the conference.

### **Monitor and Record Calls**

Monitoring and Recording allows you to monitor and record calls if desired. Your system administrator enables this feature, which can be set up for automatic recording of all calls or recording of individual calls, when required.

### **Procedure**

To start or stop recording, press **Record** on your phone.

You may hear notification tones while you monitor and record calls. By default, the person who monitors the call and records it (if also configured) does not hear the notification tones.

### Call Forward

Call Forward allows you to forward calls from any line on your phone to another number.

There are two types of call-forwarding features that your system administrator may set up on your phone:

- Unconditional call forwarding (Call Forward All): Applies to all calls that you receive. You can set up Call Forward All directly on your phone for any line. To set up Call Forward All remotely, go to the Self Care Portal.
- Conditional call forwarding (Call Forward No Answer, Call Forward Busy, Call Forward No Coverage): Applies to certain calls that you receive, according to conditions, and is set up from the Self Care Portal.

When forwarding calls from your phone:

- Enter the call forward target number exactly as you would dial it from your phone. For example, enter an access code or the area code, if necessary.
- Call forward is phone-line specific. If a call reaches you on a line where call forwarding is not enabled, the call rings as usual.
- Your system administrator can set up other call-forward options:
  - Allow calls placed from the call forward target number to your phone to ring through, rather than be forwarded.
  - Prevent you from creating a call-forward loop or exceeding the maximum number of links in a call forwarding chain.

### Forward All Calls

#### **Procedure**

- **Step 1** On any idle line from which you want to forward your calls, press **Forward All**.
- **Step 2** Enter a phone number, or select an entry from the Call History list.

Depending on how your voicemail system is set up, you may be able to press **Messages** to forward all calls to voicemail.

Visual confirmation displays for a few seconds to confirm the number to which your calls will be forwarded.

- **Step 3** To verify that your calls are forwarded, look for:
  - A Forward All icon in the line label.
  - The forwarding information in the header.
- **Step 4** To cancel call forwarding, press **Forward Off**.

### **Mute Phone**

Mute allows you to block audio input for your handset, headset, and speakerphone, so that you can hear other parties on the call but they cannot hear you.

### **Procedure**

Step 1

Press **Mute** to turn Mute on.

Step 2

Press Mute again to turn Mute off.

## **Hold Calls**

Hold allows you to put an active call into a held state. Your phone allows one active call at a time; other calls are put on hold. Hold works with your phone handset as well as with USB headsets.

### **Procedure**

While on an active call, press Hold.

## **Swap Between Active and Held Calls**

Use the line buttons to swap between holding and connected calls.

### **Procedure**

If you have a held call and an active call, press the line button for the held call to resume that call and place the other call on hold automatically.

## Put a Call on Hold by Answering a New Call

If you are already on a call and receive a new call, answering the new call puts the first call on hold automatically.

### **Procedure**

**Step 1** Press the flashing amber Line button.

Step 2 Navigate to the new call using the Navigation cluster and Select button and either press Answer or Select.

### **Respond to a Hold Reversion Notification**

Hold Reversion notifies you when a call is left on hold.

A Hold Reversion notification is similar to a new call notification and includes these cues:

- Single ring, repeating at intervals
- Flashing amber line button
- Flashing message indicator on the handset
- Visual notification on the phone screen

#### **Procedure**

Press the flashing amber line button or **Answer** to resume the held call.

### **Determine If a Shared Line Is On Hold**

If a call on a shared line has been put on hold remotely by another user, a pulsing red line button and the Hold icon are displayed.

### **Remote Hold**

When you place a call on hold while using a shared line, the line button pulses green and the phone displays the Hold icon. When another phone places a call on hold, the line button pulses red and the phone displays the Remote Hold icon.

# **Set Up Call Back Notification**

### **Procedure**

- **Step 1** Press Callback while listening to the busy tone or ring sound.
- **Step 2** Press **Exit** to exit the confirmation screen. Your phone alerts you when the line is free.
- **Step 3** Press Call to place the call again.

## **Call Park**

Call Park allows you to use your phone to park (temporarily store) a call, which you can then retrieve from another phone (such as a phone at a coworker's desk or in a conference room).

There are two ways you can park a call:

#### Park

Allows you to park an active call that you answered on your phone, and retrieve it using another phone in the Cisco Unified Communications Manager system.

#### **Directed Call Park**

Allows you to park and retrieve an active call in two different ways:

- Assisted Directed Call Park: Allows you to park an active call using a feature button, which your system administrator sets up as a speed-dial line.
- With this type of directed call, you can monitor the status of the line (in-use or idle) using Line Status indicators.
- Manual Directed Call Park: Allows you to park an active call by transferring it to a Directed Call number, which your system administrator sets up.

You retrieve the call at another phone by dialing a park retrieval prefix number (provided by your system administrator) and then dialing the Directed Call number you used to park the call.

Your system administrator sets up either the Directed Call Park or the Park feature on your phone, but not both.

### **Related Topics**

Line Status, on page 66

## Park and Retrieve a Call Using Call Park

#### **Procedure**

- **Step 1** During a call, press **Park**, and then hang up.
  - Your phone displays the number where the system parked the call. The parked call is put on hold, and you can press **Resume** to resume the call on your phone.
- **Step 2** From any other Cisco IP Phone in your network, enter the number where the call is parked to retrieve the call.
- **Step 3** If you do not retrieve the call within a certain amount of time (set by your system administrator) you receive an alert tone, at which time you can:
  - Press Answer to answer the call on your phone.
  - Retrieve the call from another phone.

If you fail to retrieve or answer the call within a specified amount of time, the call is redirected to another destination (set up by your system administrator), such as voicemail. If the call gets redirected, it can no longer be retrieved by using Call Park.

## Park a Call Using Assisted Directed Call Park

If you fail to retrieve or resume the call within a specified amount of time, the call is directed to another destination (set up by your system administrator), such as voicemail. If the call gets redirected, it can no longer be retrieved by using Call Park.

### **Procedure**

- **Step 1** During a call, press **Directed Call Park** on a line that displays an idle Line Status indicator.
- **Step 2** Retrieve the call from any other Cisco IP Phone in your network as follows:
  - a) Enter the park retrieval prefix.
  - b) Dial the Directed Call number.
- **Step 3** If you do not retrieve the call within the time that your system administrator has set, you receive an alert tone. At that time, you can:
  - Press **Resume** to resume the call on your phone.
  - Retrieve the call from another phone.

## Park a Call Using Manual Directed Call Park

- Step 1 During a call, press Transfer
- **Step 2** Enter the Directed Call number where you will park the call.
- **Step 3** Press **Transfer** again to finish parking the call and then hang up.
- **Step 4** Retrieve the call from any other Cisco IP Phone in your network as follows:
  - a) Enter the park retrieval prefix.
  - b) Dial the Directed Call number.
- **Step 5** If you do not retrieve the call within the time that your system administrator has set, you receive an alert tone. At that time, you can:
  - Press **Resume** to resume the call on your phone.
  - Retrieve the call from another phone.

## **Manage Intercom Calls**

Intercom allows you to place and receive one-way calls using a dedicated or dialable intercom line.

When you place an intercom call, the recipient's phone autoanswers with mute activated (whisper mode) and broadcasts your message through the recipient's speakerphone, headset, or handset, if one of these devices is active.

After receiving the intercom call, the recipient can initiate two-way audio (connected mode) to allow for further conversation.

### Place a Dedicated Intercom Call

Intercom allows you to place and receive one-way calls using a dedicated or dialable intercom line.

When you place an intercom call, the recipient phone autoanswers with mute activated (whisper mode) and broadcasts your message through the recipient's speakerphone, headset, or handset, if one of these devices is active.

After receiving the intercom call, the recipient can initiate two-way audio (connected mode) to allow for further conversation.

### **Procedure**

Step 1 Press Intercom.

**Note** Your phone enters whisper mode until the recipient accepts the intercom call. If you are on an active call, that call is placed on hold.

- **Step 2** Listen for the intercom alert tone, then begin speaking.
- **Step 3** Press **Intercom** to end the call.

## **Place a Dialable Intercom Call**

Intercom allows you to place and receive one-way calls using a dedicated or dialable intercom line.

When you place an intercom call, the recipient's phone autoanswers with mute activated (whisper mode) and broadcasts your message through the recipient's speakerphone, headset, or handset, if one of these devices is active.

After receiving the intercom call, the recipient can initiate two-way audio (connected mode) to allow for further conversation.

#### **Procedure**

- **Step 1** Press **Intercom**.
- **Step 2** Enter the intercom code.

Your phone enters whisper mode until the recipient accepts the intercom call. If you are on an active call, that call is placed on hold.

- **Step 3** Listen for the intercom alert tone, then begin speaking.
- **Step 4** Press **Intercom** to end the call.

### **Receive an Intercom Call**

Intercom allows you to place and receive one-way calls using a dedicated or dialable intercom line.

After receiving the intercom call, the recipient can initiate two-way audio (connected mode) to allow for further conversation.

### **Procedure**

- **Step 1** When an intercom call comes to your phone, you receive a message on your phone screen, an audible alert, and your phone answers the intercom call with mute activated. You can handle the intercom call in one of these ways:
  - Listen to the intercom caller in whisper mode. Any current call activity you are already engaged in continues simultaneously. In whisper mode, the intercom caller cannot hear you.
  - Press **Intercom** to switch to connected mode. In connected mode, you can speak to the intercom caller.
- **Step 2** Press **Intercom** to end the call.

## **View Phone Information**

Phone Information allows you to view the following information for your phone:

- Model Number
- IP Address
- Host Name
- Active Load
- Last Upgrade
- Active Server
- Stand-by-Server

#### **Procedure**

- Step 1 Press Applications
- **Step 2** Select Phone Information
- **Step 3** Press Exit to return to the Applications screen.

**Note** You can press Show detail to view the upgrade process during an upgrade.

# Sign In To the Cisco Unified Communications Self Care Portal

Your phone is a network device that can share information with other network devices in your company, including your personal computer. You can use your computer to sign in to the Cisco Unified Communications Self Care Portal, where you can control features, settings, and services for your phone. For example, you can manage your phone display language, set up services, add entries to your personal address book, and set up speed-dial codes.

Before you can access any of your options, such as Speed Dial or Personal Address Book, you must sign in. When you are finished using portal, you must sign out.

In some cases, you can access the Cisco Unified Communications Self Care Portal without having to sign in. For more information, contact your system administrator.

For assistance in using the portal, see the *Cisco Unified Communications Self Care Portal User Guide*, located at http://www.cisco.com/en/US/products/sw/voicesw/ps556/products user guide list.html.

- **Step 1** Obtain the portal URL, user ID, and default password from your system administrator. Typically, the portal URL is http://<ip\_address or hostname>/ucmuser.
- **Step 2** Open a web browser on your computer and enter the URL.
- **Step 3** If prompted to accept security settings, select **Yes** or **Install Certificate**.
- **Step 4** Enter your user ID in the Username field.
- **Step 5** Enter your password in the Password field.
- Step 6 Select Login.
- **Step 7** To sign out, select **Logout**.

Sign In To the Cisco Unified Communications Self Care Portal

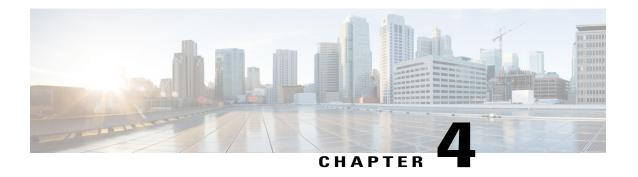

## **Contacts**

- Corporate Directory, page 41
- Personal Directory, page 42
- Fast Dial, page 45
- Fast-Dial Codes with Personal Directory, page 45
- Cisco WebDialer, page 47

# **Corporate Directory**

The Corporate Directory menu contains corporate contacts that you can access on your phone. Your system administrator sets up and maintains the directory.

## **Search and Dial a Contact**

- Step 1 Press Contacts
- **Step 2** Use the Navigation cluster and Select button to scroll and select **Corporate Directory**.
- **Step 3** Select one or all of these search criteria to search for a coworker:
  - First Name
  - Last Name
- **Step 4** Enter the search criteria information, press **Submit**, and select a contact.
- **Step 5** To dial, perform one of these actions:
  - Press Call.
  - Press Select.

- From the keypad, press the number that displays in the upper right corner of the contact label.
- Press Speakerphone
- Press Headset
- Pick up the handset.

### Search and Dial a Contact While On a Call

### **Procedure**

- Step 1 Press Contacts
- **Step 2** Use the Navigation cluster and Select button to scroll and select Corporate Directory.
- **Step 3** Select one or both of these search criteria to search for a coworker:
  - First Name
  - Last Name
- **Step 4** Enter the search criteria information and press **Search** .
- Step 5 Press Call.

The phone puts the existing call on hold and makes the new call.

# **Personal Directory**

The personal directory contains a list of your personal contacts. You can assign fast-dial codes to your personal directory entries for fast-dialing.

You can set up your personal directory from your phone or from the Cisco Unified Communications Self Care Portal. Use your phone to assign fast-dial codes to the directory entries. For more information, see the Cisco Unified Communications Self Care Portal User Guide, located at http://www.cisco.com/en/US/products/sw/voicesw/ps556/products\_user\_guide\_list.html.

## **Sign In and Out of the Personal Directory**

### **Procedure**

| Step 1 | Press Contacts .                                     |
|--------|------------------------------------------------------|
| Step 2 | Select Personal Directory.                           |
| Step 3 | Enter the user ID and PIN, and press <b>Submit</b> . |
| Step 4 | Select Log Out, press Select, and then press OK.     |
|        |                                                      |

## **Add a Personal Directory Entry from the Phone**

### **Procedure**

| Step 1 | Press Contacts                                                                                                    |
|--------|----------------------------------------------------------------------------------------------------|
| Step 2 | Sign in to Personal Directory.                                                                                     |
| Step 3 | Select Personal Address Book.                                                                                      |
| Step 4 | Press Submit.                                                                                                    |
| Step 5 | Press New. You may need to press More first.                                                                       |
| Step 6 | Enter the nickname information. You can also enter a name.                                                         |
| Step 7 | Press <b>Phones</b> and enter the phone numbers.  Make sure you include any required access codes, such as 9 or 1. |
| Step 8 | Press <b>Submit</b> to add the entry to your personal directory.                                                   |

## **Search for an Entry in the Personal Directory**

| Step 1 | Press Contacts                      |
|--------|-------------------------------------|
| Step 2 | Sign in to Personal Directory.      |
| Step 3 | Select Personal Address Book.       |
| Step 4 | Select one or all of the following: |

- First Name
- Nickname
- **Step 5** Enter the search criteria information and press **Submit**.

## **Dial a Number from the Personal Directory**

### **Procedure**

- Step 1 Press Contacts
- **Step 2** Sign in to Personal Directory.
- **Step 3** Select **Personal Directory** and search for an entry.
- **Step 4** Select the personal address book entry that you want to dial.
- Step 5 Press Call.

## **Edit a Personal Directory Entry**

- Step 1 Press Contacts
- **Step 2** Sign in to Personal Directory.
- **Step 3** Select **Personal Address Book** and search for an entry.
- Step 4 Press Select.
- Step 5 Press Edit.
- **Step 6** Modify the entry information.
- **Step 7** Press **Phones** to modify a phone number.
- Step 8 Pres Update.

## **Delete a Personal Directory Entry**

#### **Procedure**

| Step 1 | Press Contacts                                                 |
|--------|----------------------------------------------------------------|
| Step 2 | Sign in to Personal Directory.                                 |
| Step 3 | Select Personal Address Book and search for an entry.          |
| Step 4 | Press <b>Select</b> .                                          |
| Step 5 | Press Edit.                                                    |
| Step 6 | Press <b>Delete</b> . You may need to press <b>More</b> first. |
| Step 7 | Press <b>OK</b> to confirm the deletion.                       |

## **Fast Dial**

Fast Dial allows you dial a phone number from the Fast Dial service on your phone.

## **Place a Call With a Fast-Dial Button**

### **Procedure**

| Step 1 | Press Fast Dial.                                                |
|--------|-----------------------------------------------------------------|
| Step 2 | Sign in to Personal Directory.                                  |
| Step 3 | Select Personal Fast Dials.                                     |
| Step 4 | Select a fast-dial code and then press the <b>Dial</b> softkey. |
|        |                                                                 |

# **Fast-Dial Codes with Personal Directory**

You manage the fast-dial codes with Personal Directory using the Contacts menu on your phone.

## **Assign a Fast Dial Code to a Personal Directory Entry**

#### **Procedure**

- Step 1 Press Contacts
- **Step 2** Select **Personal Directory**.
- **Step 3** Select Personal Address Book.
- **Step 4** Enter the name and press **Submit**.
- **Step 5** Press **Select** and then press **FastDial**.
- **Step 6** Select a number and press **Select**.
- **Step 7** Scroll to an unassigned fast-dial index and press **Submit**.

## Place a Call Using a Fast Dial Code

### **Procedure**

- Step 1 Press Contacts
- **Step 2** Sign in to Personal Directory.
- **Step 3** Select **Personal Fast Dials** and scroll to a fast-dial code.

**Note** To get more fast-dial codes, press

Next.

**Step 4** Select the required fast-dial code and press Call.

## **Delete a Fast Dial Code**

- Step 1 Press Contacts
- **Step 2** Sign in to the Personal Directory.
- **Step 3** Select **Personal Fast Dials** and search for a fast-dial code.
- **Step 4** Select the required code and press **Remove**.
- **Step 5** Select the index and press **Remove**.

## Cisco WebDialer

Cisco WebDialer allows you to make calls on your Cisco IP Phone to directory contacts by selecting items in a web browser.

For more information, contact your system administrator.

## **Use Cisco WebDialer with Another Online Corporate Directory**

#### **Procedure**

- **Step 1** Sign in to a Cisco WebDialer-enabled corporate directory.
- **Step 2** Search for the required name and select the required number.
- **Step 3** When prompted, enter your user ID and password.

**Note** If you are using Cisco WebDialer for the first time, review preferences on the Make Call window.

- Step 4 Select Call.
- **Step 5** Select **Hang up** or hang up the handset after your call completes.

## **Change Cisco WebDialer Preferences**

### **Procedure**

- **Step 1** Initiate a call using Cisco WebDialer to access the Make Call window.
- **Step 2** Select one of the following options from the Make Call window:
  - Preferred language
  - Preferred device
- **Step 3** Choose a line or a phone.

**Note** If you have one phone with a single line, the appropriate phone and line are automatically selected.

If you have more than one phone of the same type, the list identifies the phone by device type and MAC address. To display the MAC address on your phone, select **Applications** > **Phone Information**.

- **Step 4** If you have an Extension Mobility profile, select **Extension Mobility** from the Calling Device drop-down menu.
- Step 5 Ensure that you do not select Do not display call information nor Disable Auto Close.

Note If you select **Do not display call information**, the Make Call Window is not displayed when you next use the phone. If you select **Disable auto close**, the call window does not automatically close after 15 seconds.

# **Sign Out of Cisco WebDialer**

- **Step 1** Access the Make Call or Hang Up window.
- Step 2 Select Sign Out.

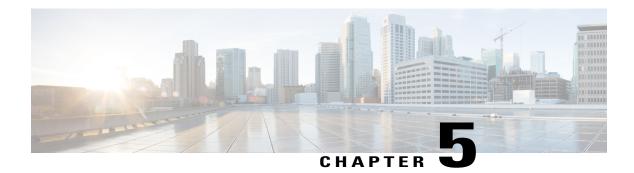

# **Call History**

- Call History Overview, page 49
- View the Call History, page 51
- View Call Record Details, page 51
- Filter the Call History, page 51
- Dial From the Call History, page 52
- Edit a Phone Number, page 52
- Clear the Call History, page 53
- Delete a Call Record, page 53

# **Call History Overview**

Call History allows you to view information about the last 150 calls on your phone. The Call History lists individual calls and call groups chronologically from the most recent call to the oldest one. If your phone has multiple lines, calls on all lines are added together. The oldest calls over the 150-call limit are dropped from the history.

In the Call History screen, the line information (such as "Line: 5623") displays in the upper right corner to indicate the line name or number for which the call history is displayed.

If set up by your administrator, you see icons beside each Call History entry. The icon shows the status (Unknown, Idle, Busy, or DND) of the person who made the call.

For each call record or call group, an icon to the left of the caller ID shows the call type:

- Received: 🕊
- · Placed:
- Missed: 5

If the caller ID is unavailable, "Unknown" is displayed, and the phone number is listed.

Calls for the same caller ID and phone number are grouped together only when if they occur in chronological order and do not have calls associated. For each group, the time of the latest call and the number of calls (such as "(3)") are displayed:

- Incoming (Received) and outgoing (Placed) calls are grouped together.
- Missed calls are grouped together in a separate group.

For each individual call record or call group, the phone number is listed in blue and is contact sensitive for touch dialing.

Hunt group and multiparty calls show an icon to the right of the caller ID that differentiates the call from a normal call, and these calls are not grouped even when they are next to each other in the list.

A plus (+) symbol on entries in call history, redial, or call directory indicates that your phone is set up to list international calls. For more information, contact your system administrator.

The received and placed calls from shared lines are logged in the Call History. To view all the call history logs, open the Call History screen. The following table describes the call state, icon, and tag for shared lines.

| Call State              | Call Icon | Tag             |
|-------------------------|-----------|-----------------|
| Locally placed calls    | (-)       | Placed          |
| Locally received calls  | 64        | Received        |
| Remotely placed calls   | C)        | Remote Placed   |
| Remotely received calls | 64        | Remote Received |
| Missed calls            | <u></u>   | Missed          |

Your Call History list displays the status of monitored lines, if the feature is enabled by your system administrator. Each call history item in the Call History lists displays an icon to identify the state of the line. The following states are available:

- Offline
- Idle
- Busy
- DND

# **View the Call History**

### **Procedure**

- Step 1 Press Applications
- Step 2 Select Recents.
- **Step 3** Scroll and select a call record or call group.
- **Step 4** Press **Exit** to return to the Applications screen.

## **View Call Record Details**

### **Procedure**

- **Step 1** If you are on a connected call, press **Show Detail** to show the Call Details screen. This screen displays single call information and call duration and updates each second.
- **Step 2** If you are not on a connected call, follow the steps below.
  - a) Press **Applications** and select **Recents**.
  - b) Select a call record or group and press Show Detail.
    - **Note** When you are on a call record, you can keep the Navigation cluster and Select button highlighted to display the call details.
  - c) Press **Return** to return to the Call History screen.
  - d) Press Exit to return to the Applications screen.

# **Filter the Call History**

- Step 1 Press Applications and select Recents.
- **Step 2** To sort calls for a specific line, select the required phone line and view the individual calls.
- **Step 3** To sort by missed calls for a specific line, select the required phone line press **Missed Calls**.
- **Step 4** Press **Exit** to return to the Applications screen.

# **Dial From the Call History**

#### **Procedure**

- **Step 1** If the phone is not in idle state, perform the following steps:
  - a) Press **Applications** and select **Recents**.
  - b) Select the call record that you want to dial and perform one of the following:
    - Press Call.
    - Pick up the handset.
    - Press Details.
    - Press Speakerphone or Headset \(\Omega\)
- **Step 2** If the phone is in idle state, press down on the Navigation cluster and Select button to display the On-Hook Dialing screen.

## **Edit a Phone Number**

### **Procedure**

- Step 1 Press Applications and select Recents.
- **Step 2** Press All Lines or the required line.
- **Step 3** Select the call you want to edit and press **EditDial**.

**Note** Press the Navigation pad right or left to move the cursor.

Press to delete the character to the left of the cursor.

- **Step 4** Press Call to dial the number.
- Step 5 Press Return to the Call History list.

# **Clear the Call History**

### **Procedure**

| Step 1 | Press Applications and select Recents.                                  |
|--------|-------------------------------------------------------------------------|
| Step 2 | Select <b>All Lines</b> or the required line.                           |
| Step 3 | Press Clear list and then press Delete to delete the call history list. |
| Step 4 | Press Cancel to go back to the Call History screen.                     |

# **Delete a Call Record**

| Step 1 | Press Applications and select Recents.                                                                                                    |
|--------|----------------------------------------------------------------------------------------------------|
| Step 2 | Highlight the individual call record or call group that you want to delete.                                                               |
| Step 3 | Press <b>Delete</b> to delete an individual call record or all calls in a group.  A Delete Record alert message appears for verification. |
| Step 4 | Press <b>Delete</b> to delete the record.                                                                                                 |
| Step 5 | Press <b>Exit</b> to return to the Applications screen.                                                                                   |

Delete a Call Record

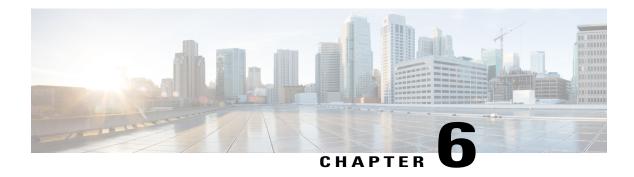

## **Voicemail**

- Access Voicemail, page 55
- Check for Voice Messages, page 55
- Listen to Voice Messages, page 56
- Visual Voicemail, page 56

## **Access Voicemail**

### **Procedure**

Step 1 Press Messages.

**Step 2** Follow the voice prompts.

# **Check for Voice Messages**

#### **Procedure**

Check for voice messages in any of these ways:

- Look for a solid red light on your handset.
   You can set up the visual message waiting lamp using the Self Care Portal.
- Look for a red box beside the line button.

The red background indicates that there are new voice messages and the number of missed calls and voice mail messages displays in the box.

When you select a line with a **Message icon**, the Login screen displays on the phone screen.

**Note** If you had selected **Yes** in the Remember me screen when you last logged in, the messages list is displayed.

If there are more than 99 new voice messages, the message count is replaced by a plus (+) sign.

If call forwarding is set up on a line that has new voice messages, the Call Forward icon replaces the Message icon on the line label.

Listen for a stutter tone (if available) from your handset, headset, or speakerphone when you place a
call.

The stutter tone is line-specific. You hear it only when using the line that has new voice messages. You can set up audible message waiting tones using the Self Care Portal.

## **Listen to Voice Messages**

After you listen to your new voice messages, the message indicators are updated on the phone screen. If there are no new voice messages, the Message icon is removed from the line label, and the Voicemail icon is removed from the right side of the phone screen.

#### **Procedure**

- **Step 1** To listen to voice messages, do one of the following:
  - Press **Messages** . The Login screen is displayed.

**Note** If you had selected Yes in the Remember me screen when you last logged in, the messages list is displayed.

- Select a line with a Message icon.
- Press the line button and then, **Voicemail**
- **Step 2** Follow the prompts to listen to your voice message.

## **Visual Voicemail**

Visual Voicemail is an alternative to audio voicemail. You use the screen on your phone to work with your messages, rather than respond to audio prompts. You can view a list of your messages and play your messages. You can also compose, reply to, forward, and delete messages.

For more information, see *Quick Start Guide for Visual Voicemail* at http://www.cisco.com/c/en/us/support/unified-communications/unity-connection/products-user-guide-list.html.

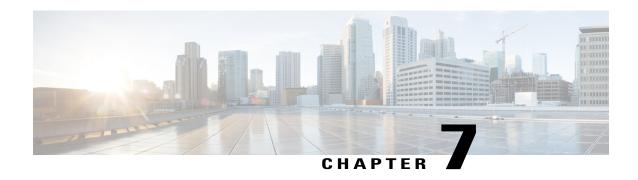

# **Advanced Calling Features**

- Conference, page 57
- Meet Me Conference, page 59
- Speed Dial, page 60
- Do Not Disturb, page 62
- Malicious Call Identification, page 63
- Extension Mobility, page 63
- Mobile Connect, page 64
- Line Status, page 66
- Custom Line Filters, page 67
- Hunt Groups, page 70
- Barge, page 71
- Call Chaperone, page 72
- Uniform Resource Identifier Dialing, page 73
- Intelligent Proximity, page 74

## **Conference**

Conference allows you to talk simultaneously with multiple parties in an ad hoc meeting.

When you are talking on a call, use Conference to dial another party and add them to the call.

If you have multiple phone lines, you can alternately use **Conference** to combine two calls across two lines. For example, if you have a call on Line 1 and a call on Line 2, you can combine the calls into a conference.

As the conference host, you can remove individual participants from the conference. The conference ends when all participants hang up.

## Add a Third Party to a Conference

#### **Procedure**

- **Step 1** Start with a connected call that is not on hold.
- Step 2 Press Conference and do one of the following:
  - Enter the phone number for the party you want to add and press Call.
  - Press a speed-dial button.
  - Press Speed Dial, enter a speed-dial number, and press Speed Dial again.
  - Press Active Calls and select a call.
  - Select a call from the Call History.
- **Step 3** Wait for the party to answer or skip to step 4 while the call is ringing.
- **Step 4** Press **Conference**. The conference begins.

### Join Calls Into a Conference

The conference is established on the line that had the active call.

### **Procedure**

- **Step 1** Start with two connected calls.
- **Step 2** Make sure that one of the calls is active (not on hold). If both calls are on hold, resume one call.
- Step 3 Press Conference
- **Step 4** Press the line button for the other (held) call or if the held call is on another line:
  - a) Press Active Calls.
  - b) Choose a call from the list.
  - c) Press Conference.

The conference begins. The conference is established on the line that had the active call.

## **Swap Between Calls Before Completing a Conference**

You can consult privately with the conference and another person, before adding the person into the conference.

### **Procedure**

- **Step 1** Call a new conference participant, but do not add the participant to the conference.
- **Step 2** Press **Swap** to toggle between the participant and the conference.

## **View Conference Participants**

You can view the details of the last 16 participants who joined the conference.

### **Procedure**

While in a conference, press **Show Details** to view a list of participants.

**Note** When you place a call to another party and the person that you called creates a conference with a third phone, the **Show Details** softkey displays only for the person who created the conference.

## **Remove Conference Participants**

### **Procedure**

- **Step 1** While in a conference, press **Show Details**.
- **Step 2** Highlight the participant that you want to remove, then press **Remove**.

## **Meet Me Conference**

Meet Me allows you to call a predetermined number at a scheduled time to host or join a Meet Me conference.

The Meet Me conference begins when the host connects. Participants who call the conference before the host has joined hear a busy tone and must dial again.

The conference ends when all participants hang up; the conference does not automatically end when the host disconnects.

### **Host a Meet Me Conference**

#### **Procedure**

- **Step 1** Obtain a Meet Me phone number from your system administrator.
- **Step 2** Distribute the Meet Me phone number to participants.
- **Step 3** When you are ready to start the meeting, lift the handset to get a dial tone and press **Meet Me**.
- **Step 4** Dial the Meet Me phone number.

### Join a Meet Me Conference

#### **Procedure**

- **Step 1** Dial the Meet Me phone number that the conference host provided.
- **Step 2** If you hear a busy tone, the host has not yet joined the conference. In this case, hang up and try your call again.

## **Speed Dial**

Speed Dial allows you to press a button and enter a preset code to place a call. Before you can use Speed Dial features on your phone, you must set up speed-dial in the Self Care Portal.

Depending on setup, your phone can support these Speed Dial features:

- Speed-dial buttons: Allow you to quickly dial a phone number from one or more line buttons set up for speed dialing.
  - If your system administrator has set up the Line Status feature, you can monitor the status of a speed-dial line by using the line status indicators.
- Speed-dial codes: Allow you to dial a phone number from a code (sometimes referred to as abbreviated dialing).

You can use also use Speed Dial to reach telephone numbers that require a Forced Authorization Code (FAC), Client Matter Code (CMC), or additional digits (such as a user extension, a meeting access code, or a voicemail password). These numbers usually require you to input pause characters in the digit string.

#### **Related Topics**

Pause in Speed Dial, on page 61

## Place a Call with a Speed-Dial Button

### **Before You Begin**

Before you can use speed-dial buttons on your phone, you must set up Speed Dial in the Self Care Portal.

#### **Procedure**

To place a call, press a speed-dial button on the left side of your phone.

## **Use a Speed-Dial Code On Hook**

### **Before You Begin**

Before you can use speed-dial codes on your phone, you must set up Speed Dial in the Self Care Portal.

### **Procedure**

Enter the speed-dial code and press Speed Dial.

## **Use a Speed-Dial Code Off Hook**

### **Before You Begin**

Before you can use speed-dial codes on your phone, you must set up Speed Dial in the Self Care Portal.

### **Procedure**

- **Step 1** Lift the handset and press **Speed Dial**.
- **Step 2** Enter the speed-dial code and press **Speed Dial** again to complete the call.

### **Pause in Speed Dial**

You can use Speed Dial to reach destinations that require a Forced Authorization Code (FAC), Client Matter Code (CMC), dialing pauses, or additional digits (such as a user extension, a meeting access code, or a voice mail password). When you press the configured Speed Dial, the phone establishes the call to the destination number and sends the specified FAC, CMC, and additional digits with dialing pauses inserted.

To include dialing pauses in the speed dial, include a comma (,) as part of the speed-dial string. This comma specifies a pause of 2 seconds. It also allows you to separate FAC and CMC from the other digits in the speed-dial string.

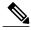

Note

Be aware of the following requirements when you include FAC and CMC in the speed-dial string:

- FAC must always precede CMC in the speed-dial string.
- A speed-dial label is required for speed dials with FAC and DTMF digits.
- Only one comma is allowed between FAC and CMC digits in the string.

Each comma you include represents an additional pause of 2 seconds. For example, two commas (,,) represent a pause of 4 seconds.

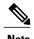

Before you configure the speed-dial, try to dial the specified digits manually at least once to ensure that the digit sequence is correct.

The phone does not save the FAC, CMC, or additional digits from the speed dial in the call history. If you press **Redial** after connecting to a destination using the speed-dial, the phone prompts you to enter any required FAC, CMC, or DTMF digits manually.

### **Example 1**

Consider the following requirements to access voicemail:

- Called number to access voicemail: 8000
- PIN: 123456# after announcement of 2 seconds
- Voicemail response: Enter option 3 to read latest message after a pause of 6 seconds (while the automated announcement lists the available options)

To set up the speed-dial to access this voice mailbox, specify the following speed-dial string: 8000,123456#,,,3

### Example 2

Consider the following call requirements

• Called number: 95556543

FAC: 1234CMC: 9876

Automated phone system response, required 4 seconds after the call is connected: 56789#

To access this destination, specify the following speed-dial string:

95556543,1234,9876,,56789#

## **Do Not Disturb**

Do Not Disturb (DND) allows you to turn off one of the following incoming call indicators:

- The ringer on your phone
- The ringer and any visual notification that you have an incoming call

When DND is enabled, your incoming calls forward to another number, such as your voicemail, if it is set up and the call is not saved or listed in your Call History.

The DND feature affects all lines on a phone. The feature does not affect intercom or 911 calls.

You can change your DND options from the Self Care Portal. For information on customizing your Do Not Disturb options, see the *Cisco Unified Communications Self Care Portal User Guide*, located at http://www.cisco.com/en/US/products/sw/voicesw/ps556/products\_user\_guide\_list.html.

### Turn DND On and Off

### **Procedure**

- **Step 1** Press **DND** to turn on DND. Visual confirmation displays briefly.
- **Step 2** Press **DND** again to turn off DND. Visual confirmation displays briefly.

## **Malicious Call Identification**

Malicious Call Identification (MCID) allows you to identify an active call as suspicious, which initiates a series of automated tracking and notification messages.

## **Trace a Suspicious Call**

### **Procedure**

Press **Report Caller** to send a silent notification message to your system administrator. When the silent notification message is sent, your phone provides both a visual and audible confirmation.

# **Extension Mobility**

Cisco Extension Mobility (EM) allows you to configure a different Cisco IP Phone as your own temporarily. After you sign in to EM, the phone adopts your user profile, including your phone lines, features, established services, and web-based settings. Your system administrator sets up EM for you.

The Cisco Extension Mobility ChangePIN feature allows you to change your PIN from your Cisco IP Phone.

## **Enable Extension Mobility**

#### **Procedure**

- **Step 1** Press Applications.
- **Step 2** Select Extension Mobility (name can vary, including EM Service).
- **Step 3** Enter your user ID and PIN (provided by your system administrator).
- **Step 4** Select a device profile if prompted.
- **Step 5** Press **Applications** to sign out.
- Step 6 Select Services.
- **Step 7** Select Extension Mobility.
- **Step 8** Press **Yes** when prompted to sign out.

## **Mobile Connect**

Mobile Connect allows you to use your mobile phone to handle calls that are associated with your desk phone number.

When using Cisco Mobile Connect, you must add your mobile and other phones that you want to use to make and receive calls using the same directory numbers as your desk phone. These phones are called remote destinations. You can also define access lists to restrict or allow calls from certain numbers to be sent to your mobile phone.

When you enable Mobile Connect:

- Your desk phone and remote destinations (your mobile phones) receive calls simultaneously.
- When you answer the call on your desk phone, the remote destinations stop ringing, are disconnected, and display a missed call message.
- When you answer the call on one remote destination, the other remote destinations and desk phone stop ringing and are disconnected, and a missed call message is shown on the other remote destinations.
- When you answer the call on one remote destination and then switch the call to a Cisco Unified device that shares lines, the Cisco Unified devices that share the same line display a Remote In Use message.

### **Enable Mobile Connect**

#### **Procedure**

- Step 1 Press Mobility to display the current remote destination status (Enabled or Disabled).
- **Step 2** Press **Select** to change the status.
- Step 3 Press Exit.

### Turn Mobile Connect On or Off for All Remote Destinations from a Desk Phone

### **Procedure**

- **Step 1** Press **Mobility** or **To Mobile** to display the current remote destination status (Enabled or Disabled).
- **Step 2** Press **Select** to change the status.
- Step 3 Press Exit.

### Switch a Desk Phone Call to a Mobile Phone

### **Procedure**

- Step 1 Press Mobility.
- **Step 2** Select **To mobile**.
- **Step 3** Answer the in-progress call on your mobile phone.

You cannot use the same phone line for any other calls, but if your desk phone supports multiple lines, you can use another line to make or receive calls.

### Switch a Mobile Call to the Desk Phone

#### **Procedure**

- **Step 1** Select a line on your desk phone.
- **Step 2** Hang up the call on your mobile phone to disconnect the mobile phone, but not the call.
- **Step 3** Press **Resume** on your desk phone within five to 10 seconds and start talking on the desk phone.

### Hand Off a Call from a Mobile Phone to the Desk Phone

### **Procedure**

- **Step 1** While on your mobile phone, enter the access code for the hand off feature. For more information, contact your system administrator.
- **Step 2** Hang up the call on your mobile phone to disconnect the mobile phone, but not the call.
- **Step 3** Press the **Answer** softkey on your desk phone within 10 seconds and start talking on the desk phone. For more information, contact your system administrator. The Cisco Unified devices that share the same line display a Remote In Use message.

## **Line Status**

Line Status indicators allow you to view the state of a phone line that is associated with a speed-dial button. Your system administrator sets up Line Status indicators on your phone.

### **Line Status Indicators**

Line Status indicators show the state of a line.

| Icon | Indicator       |
|------|-----------------|
| 0    | Line is in use. |
|      | Line is idle.   |

| Icon     | Indicator                                |
|----------|------------------------------------------|
| 8        | Line is ringing. (Only for Call Pickup.) |
| <b>a</b> | Line is in a Do Not Disturb (DND) state. |

Line Status indicators can be set up on speed-dial buttons by your system administrator and can be used with these features:

### **Speed Dial**

Allows you to monitor the status of (and dial) a specific number on a speed-dial button. If the monitored line is unavailable, the Line Status button changes to a normal speed-dial button.

#### **Directed Call Park**

Allows you to monitor the line status of and dial a Directed Call Park number on a speed-dial button.

### Call Pickup

Allows you to monitor the line status of (and pick up a ringing call on) a ringing call on a speed-dial button.

Your system administrator can also set up your phone to play an audible alert when a call rings on the monitored line.

### **Related Topics**

Call Park, on page 34 Speed Dial, on page 60

# **Custom Line Filters**

Custom Line Filters enable you to reduce alert activity by filtering it to high-priority lines by allowing you to set the alerting call notification priority on a subset of lines covered by an alert filter. The custom filter generates either traditional pop-up alerts or actionable alerts for incoming calls on the selected lines. For each filter, only the subset of lines under coverage will generate an alert. If a filter is turned off, lines under its coverage will not show alert notifications.

If this feature has been configured, there are three, selectable, filter types available to you:

- All Calls (on all lines)
- · Daily schedule
- Custom user

The administrator configures the default line filter, which is visible to you as the Daily schedule filter. Even if the administrator has not configured the default filter, the all calls filter and custom filter options are available to you. If you have not created any custom filters all provisioned lines are covered by the default line filter if it exists, or all calls if it does not.

You cannot edit either the All Calls filter or the Daily schedule filter, but you can use the Daily schedule filter as a template for a new, custom filter by duplicating and then editing the duplicate filter.

You save the custom filters directly to your phone so that you can quickly select and change coverage. You can define a maximum of 20 custom filters, but only one filter may be active at a time.

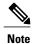

If both the Custom Line Filters and the Actionable Incoming Call Alert features are enabled, actionable call alerts apply only to the lines that are covered by filters.

### **Add a Line Filter**

#### **Procedure**

- **Step 1** On your phone, go to **Applications** > **Settings**.
- Step 2 Highlight Call notifications, and press Select. The current filter displays next to the option.
- **Step 3** Highlight **Add new filter** and press **Select**.

The maximum number of custom filters is 20. If you have already created the maximum number of custom filters, delete a filter before continuing with this procedure.

- Step 4 Press Select a second time to make the text editable.The Show incoming call notification for selected lines screen with available phone lines displays.
- **Step 5** Accept the default name for the new filter, or enter a new one.
- Step 6 Select the lines to add to the new filter.

  All available lines are displayed in the list. If you require a line that is not in the list, contact your administrator.
- Step 7 Click Apply.
- **Step 8** To view the filter, press **Back**.

### **Select an Active Line Filter**

- **Step 1** On your phone, select **Applications** > **Settings**.
- **Step 2** Highlight **Call notifications**, and press **Select**. The currently available filter options display.
- **Step 3** Highlight the filter to apply and press **Select**.

### **Delete a Line Filter**

#### **Procedure**

- **Step 1** On your phone, go to **Applications** > **Settings**.
- Step 2 Highlight Call notifications, and press Select.
- **Step 3** Highlight the filter to be deleted and press **Delete**.

The filter is deleted and no longer appears in the list of filters.

# **Duplicate a Line Filter**

### **Procedure**

- **Step 1** On your phone, go to **Applications** > **Settings**.
- Step 2 Highlight Call notifications, and press Select.
- **Step 3** Highlight the filter to be duplicated and press **Duplicate**.
- **Step 4** Highlight the duplicated filter and press **Edit**.
- **Step 5** (Optional) Enter a new name for the filter.
- **Step 6** Add or remove available lines from the filter.
- Step 7 Click Apply.
- **Step 8** To view the filter, press **Back**.

## **Edit a Line Filter**

#### **Procedure**

- **Step 1** On your phone, go to **Applications** > **Settings**.
- **Step 2** Highlight Call notifications, and press Select.
- **Step 3** Highlight the filter to be edited and press **Edit**.

Note You cannot edit the Daily schedule filter. For more information, contact your administrator.

- **Step 4** (Optional) Enter a new name for the filter.
- **Step 5** Add or remove available lines from the filter.
- Step 6 Click Apply.
- **Step 7** To view the filter, press **Back**.

### **Rename a Line Filter**

#### **Procedure**

- **Step 1** On your phone, go to **Applications** > **Settings**.
- Step 2 Highlight Call notifications, and press Select.
- **Step 3** Highlight the filter to be renamed and press **Edit**.
- **Step 4** Enter a new name for the filter.
- Step 5 Click Apply.
- **Step 6** To view the filter, press **Back**.

# **Hunt Groups**

Hunt Groups are used to share the call load in organizations that receive a large number of incoming calls.

Your system administrator sets up a hunt group with a series of directory numbers. When the first directory number in the hunt group is busy, the system hunts for the next available directory number in the group and directs the call to that phone.

If you are a member of a hunt group, you sign in to a hunt group when you want to receive calls, and you sign out of the group when you want to prevent calls from ringing on your phone.

Your administrator sets up the Queue Status button so that you can view statistics about the queue for the hunt group.

Calls in the group call queue display the same call identification number, no matter which group phone accesses the list.

## Sign In and Out of a Hunt Group

Signing out of a hunt group does not prevent direct calls from ringing your phone.

#### **Procedure**

**Step 1** Press **Hunt Group** to sign in.

Visual confirmation displays briefly.

### **Step 2** Press **Hunt Group** again to sign out.

# **Display Queue Statistics**

Use the queue statistics to check the status of the hunt group queue.

#### **Procedure**

Step 1 Press QueueStatus.

The Queue status window appears.

- **Step 2** To refresh the statistics, press **Refresh**.
- **Step 3** To exit, press **Exit**.

# **Barge**

Barge allows you to add yourself to non-private calls on a shared line. You can convert the call into a conference and add new participants.

## **Set Up Barge Alert**

By default, the Barge Alert option is set to Off and you can barge into an eligible shared lined without receiving a prompt. When the Barge Alert is set to On, an alert prompt is displayed.

### **Procedure**

- **Step 1** On your phone, go to **Applications** > **Settings**.
- **Step 2** At the **Barge Alert** menu item, click **On** to enable the alert or **Off** to enable Barge. By default, the barge alert prompt is toggled Off.

## Add Yourself to a Call on a Shared Line

#### **Procedure**

Press the line button for the shared line.

# **Enable Privacy on a Shared Line**

Privacy allows you to prevent others who share your line from seeing information about your calls.

Privacy applies to all shared lines on your phone. If you have multiple shared lines and Privacy is enabled, others cannot view any of your shared lines.

If the phone that shares your line has Privacy enabled, you can make and receive calls using the shared line as usual.

#### **Procedure**

**Step 1** Press **Privacy** to enable the feature.

Visual confirmation displays on your phone screen for as long as the feature is enabled.

**Step 2** Press **Privacy** again to turn off the feature.

## **Dismiss the Barge Alert Prompt Window**

When the Prompt for Barge feature is enabled on your phone, you see a pop-up window when you start to barge into a call.

#### **Procedure**

Press No to cancel the barge, or press any line or session key.

The Barge Alert prompt window closes.

The alert closes automatically if the phone opens a new window, if a new alert window opens, or if the current session is no longer available for barge.

# **Call Chaperone**

Call Chaperone allows an authorized Call Chaperone user (the chaperone) to supervise (chaperone) and record a call. Chaperoned calls have a minimum of three parties: the calling party, the chaperone, and the called party. To determine if you are an authorized chaperone, contact your system administrator.

The chaperone answers a call, creates a conference call, and remains on the conference call to chaperone and record the call. Cisco IP Phones that are set up with the Call Chaperone feature also have a **Record** button.

When the chaperone hangs up the call, the entire conference ends.

The chaperone can perform only the following tasks while chaperoning the call:

- Record the call.
- Conference in one participant. A chaperone can conference the first participant only; subsequent participants can be added to the conference only by the other participants in the conference.
- End the call.

## **Record a Chaperoned Call**

#### **Procedure**

- **Step 1** Answer an incoming call.
  - **Record** displays if the system determines that the call must be chaperoned and recorded.
- Step 2 Press Conference to create a conference call.
- **Step 3** Enter the phone number for the party you want to add and press Call.
- **Step 4** When the called party answers, press **Conference**. The conference begins.
- **Step 5** Press **Record** to begin recording the conference call.

Alternatively, you can begin recording the call before the conference call is established. In this case, press **Conference** after answering the incoming call. The call gets put on hold automatically, and the recording stops while you set up the conference call. The recording restarts automatically when the conference call is established.

**Step 6** Press End Call to end the chaperoned call; all parties are disconnected.

# **Uniform Resource Identifier Dialing**

You can place calls using Uniform Resource Identifier (URI) Dialing, using the alphanumeric URI address as a directory number; for example, bob@cisco.com. You must enter the URI address to select the contact.

The phone screen displays the call information for the URI call. The phone stores the URI call information in the Call History and the Details page. When you receive a call with a URI address, the URI address is stored in your Call History. Press Redial to call the most recently dialed URI address.

Depending upon how the administrator configures your phone, you may see either the URI or the Directory Number (DN) displayed for the incoming call alerts, call sessions and call history. If the phone is set to display the DN but only the URI is available, then the URI displays. If the phone is set to display the URI and only the DN is available, then the DN displays.

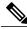

Note

URI calls cannot be placed using the soft keypad.

To place an on-hook call using a URI address, you need to press the ABC softkey to switch the keypad mode.

To place an off-hook call using a URI address, the URI address must be stored in your Call History or Speed Dial list.

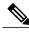

Note

When you enter a URI address to place a call, do not pause for more then 10 seconds between key presses. After 10 seconds of inactivity, the phone assumes that it has the complete address and attempts to place the call.

When you dial or receive a call through URI dialing, the call window and incoming call alert display the complete URI address.

When you enter a URI address, the maximum length is 254 characters. You can enter the complete domain name to override the default domain.

URI dialing works with the other features of your phone:

- You can configure a URI address as a speed dial entry to place a call.
- You can configure the Call Forward All destination using the Speed Dial or Call History entries.
- You can initiate a conference call and add multiple parties using URI Dialing if the URI address is stored in the Speed Dial list or Call History.
- You cannot use URI addresses during Meet Me conferences or for Group Call Pickup.
- You can initiate a transfer call using URI dialing if the URI address is stored in the Speed Dial list or Call History.
- You can monitor the state (in-use or idle) of a call using URI Dialing associated with Speed Dial or Call History.
- You can initiate URI Dialing when a busy or unavailable party becomes available.
- You can hide the display of the URI address information.
- When the phones are connected to the Cisco Unified Communications Manager Express and Survivable Remote Site Telephony (CME/SRST), the URI Dialing functions are disabled. The ABC softkey does not appear on the phone screen.

# **Intelligent Proximity**

Intelligent Proximity allows you to pair your mobile device to use the mobile line through your Cisco IP Phone. Once the mobile device is paired, you can place and receive calls on the mobile line from your Cisco IP Phone, with either the handset or the speaker. You can also use calling features such as hold and redial with the mobile line.

You can share your mobile contacts and call history with the Cisco IP Phone, and move calls between your mobile device and Cisco IP Phone. You can also view your mobile device's signal strength and battery level on the mobile line.

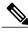

Note

You may experience some variances for feature availability due to the operating system and other differences in mobile devices.

### Pair a Mobile Device

You cannot connect more than one mobile device, or a mobile device and a Bluetooth headset, at the same time.

#### **Procedure**

- **Step 1** Put the mobile device in discoverable mode.
  - **Note** For more information the discoverable mode, see your mobile device documentation.
- **Step 2** On your Cisco IP Phone, press the **Applications** button and select **Bluetooth** > **Add Bluetooth**.
- **Step 3** Add new device and select the mobile device from the available devices list to pair.
- **Step 4** Verify the passkey on the mobile device and the Cisco IP Phone.
- **Step 5** When you are prompted to save mobile contacts, choose to make your mobile device contacts and call history available on your Cisco IP Phone.

### **Mobile Device Autoconnect**

Once you have paired your mobile device to your Cisco IP Phone, it will be automatically connect to the mobile device when it is in range, and disconnect from the mobile device when it is out of range. When the mobile device is disconnected, the mobile line is gray and displays not conencted.

### **Switch Connected Mobile Devices**

If you have more than one paired mobile device in range of your Cisco IP Phone, you can choose which mobile device to connect.

### **Procedure**

- **Step 1** Press the **Applications** button and select **Bluetooth**.
- **Step 2** Select a mobile device from the available devices list.

The previously connected mobile device is disconnected, and the selected mobile device is connected.

### **Delete a Mobile Device**

- **Step 1** Select the mobile device in the available devices list.
- Step 2 Press Delete.

### **Answer a Mobile Call**

### **Procedure**

Select Answer.

### **Decline a Mobile Call**

### **Procedure**

Select **Decline**. The call ends.

# Ignore a Mobile Call

### **Procedure**

Select **Ignore**. The call ends.

### Place a Mobile Call

### **Procedure**

- **Step 1** Select a mobile line.
- **Step 2** Enter a ten digit number or select a contact from the call history.
- Step 3 Press Call.

### Move a Call Between the IP Phone and a Mobile Phone

Use your Cisco IP Phone to move an active call to or from your mobile device.

### **Procedure**

- Step 1 To move the call from your Cisco IP Phone to your mobile device, select Move audio.
- **Step 2** To move the call from your mobile device to your Cisco IP Phone, select **Move audio**.

### **Adjust the Mobile Device Volume**

Volume controls on your Cisco IP Phone and mobile device are synchronized. Synchronization only occurs when there is an active call.

#### **Procedure**

While on a call, adjust the volume on either the desk phone or on your mobile device to adjust the mobile device volume.

# **Mobile Contacts and Mobile Call History Sharing**

A paired mobile device displays in **Bluetooth** > **Accounts** as Bluetooth. This account remains until the mobile device is unpaired.

Mobile Contacts can be checked from the Recents menu on the IP phone; Mobile Call History sharing can be found using the New Call softkey.

### **Synchronize Bluetooth Contacts**

The contacts automatically synchronize to the Cisco IP phone when the mobile device connected. The contacts update when a call ends or when the mobile device reconnects. There is no need to sync contact manually.

Use the following procedure to check the status of the contacts.

#### **Procedure**

- Step 1 Press Contacts.
- Step 2 Select Settings.
- **Step 3** Select Phone Book Access.

### **Save Bluetooth Contacts**

Use this procedure if your Bluetooth Phone Book Access Profile option is No.

### **Procedure**

On the Contacts screen, select your mobile phone and check Save.

### **Delete Bluetooth Contacts**

Use this procedure if your Bluetooth Phone Book Access Profile option is Save.

### **Procedure**

On the Contacts screen, select your mobile phone and check **Delete**.

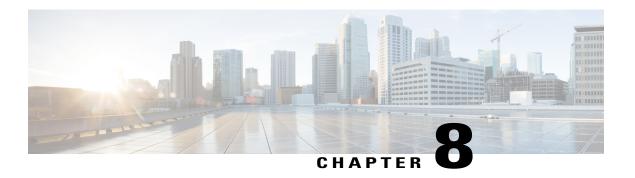

# **Advanced Operations**

- Applications, page 79
- Call Functions, page 80
- Feature Buttons and Softkey, page 83
- Survivable Remote Site Telephony Overview, page 85

# **Applications**

You can view the applications that are running on your phone, including those that are not under Applications menu; for example, Directories. You may first see the disclaimer required for remote workers, if you have not already accepted it.

# **View Active Applications**

- Step 1 Press Applications
- **Step 2** Use the Navigation cluster and Select button to scroll and select **Running Applications**.

  The phone displays a list of applications running on the phone including those that are not under the Application menu.
- **Step 3** Press **Exit** to return to the Applications screen.

## **Switch to Active Applications**

#### **Procedure**

- Step 1 Press Applications
- Step 2 Use the Navigation cluster and Select button to scroll and select Running Applications.
- **Step 3** Choose a running application and press **Switch To** to open and use the selected application.
- **Step 4** Press **Exit** to close the application.

## **Close Active Applications**

#### **Procedure**

- Step 1 Press Applications
- **Step 2** Use the Navigation cluster and Select button to scroll and select **Running Applications**.
- **Step 3** Select a running application and press **Close App** to close the application. Choose one of the following actions in the alert pop up:
  - Press Close to close the application without saving the changes.
  - Press Cancel to cancel the close application operations.
- **Step 4** Press **Exit** to return back to the Applications screen.

## **Call Functions**

This section provides information about some of the advanced call functions that are available on Cisco IP Phones.

### **Agent Greeting**

Agent Greeting allows you to create and update a prerecorded greeting that plays at the beginning of a call, such as a customer call, before you begin the conversation with the caller. You can prerecord a single greeting or multiple greetings as needed.

When a customer calls, both parties hear the prerecorded greeting. You can remain on mute until the greeting ends or answer the call over the greeting.

For more information, contact your system administrator.

### **Alert Calls**

The Alert Calls feature allows you to view a list of all Alert Calls in chronological order (oldest to most recent). You interact with this feature using a programmable line key, which makes it easier to view all of the Alert Calls that are received across your phone lines.

An Alert Call is a specific phone number that you consider important and want to be alerted to when you receive a call from or make a call to this number.

System administrators set up the Alert Calls button. For more information, contact your system administrator.

## **Actionable Incoming Call Alert**

The Actionable Incoming Call Alert displays an actionable alert instead of a toast alert when you receive an incoming call. In addition to displaying incoming caller details, the actionable alert allows you to answer, ignore, or divert the call.

Your administrator configures the Actionable Incoming Call Alert. By default, this actionable alert is disabled.

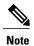

If both the Custom Line Filters and the Actionable Incoming Call Alert features are enabled, actionable call alerts apply only to the lines that are covered by filters.

### **Answer**

Answer allows you to answer the oldest call that is available on all line appearances on your phone, including Hold Reversion and Park Reversion calls that are in an alerting state. Incoming calls always have priority over Held or Park Reversion calls.

Your system administrator sets up the **Answer** button depending on your call-handling needs and work environment. Typically, the Answer is set up if you have multiple lines.

When you get a call, you see a notification window on the phone screen, called a call toast. The call toast remains visible for a preset amount of time. Your system administrator sets up the default time.

If an incoming call has been call forwarded from another phone, you may see additional information in the call toast to identify that the call has been forwarded. Your system administrator controls the amount of additional information displayed. Additional information can identify the person who forwarded the call to you and the caller information.

## **Client Matter Code**

Your administrator may require that you enter a Client Matter Code (CMC) after you dial a phone number. The CMC can be used for accounting or billing codes. For more information, contact your system administrator.

When you need to enter a CMC, the phone displays Enter Client Matter Code, the dialed number changes to "\*\*\*\*\*\*\*, and you hear a special tone. Enter the CMC for the call using the keypad.

### **Related Topics**

Forced Authorization Code, on page 82

### **Forced Authorization Code**

Your administrator may require that you enter a Forced Authorization (FACC) after you dial a phone number. The FAC controls access to phone numbers. For more information, contact your system administrator.

When you need to enter an FAC, the phone displays Enter Authorization Code, the dialed number changes to "\*\*\*\*\*\*\*, and you hear a special tone. Enter the FAC for the call using the keypad. For security reasons, the phone displays a "\*" instead of the number entered.

### **Related Topics**

Client Matter Code, on page 81

### **Secure and Nonsecure Indication Tones**

When a phone is configured as secure (encrypted and trusted), it can be given a "protected" status. After a phone is protected, it can be configured to play an indication tone at the beginning of a call.

You will hear these secure or nonsecure indication tones only on protected phones. If the overall call status changes during the call, the protected phone plays the appropriate tone.

When the Play Secure Indication Tone option is enabled (True), the following circumstances determine the type of tone the protected phone plays:

- If end-to-end secure media is established and the call status is secure, the phone plays the secure indication tone (three long beeps with pauses)
- If end-to-end nonsecure media is established and the call status is not secure, the phone plays the nonsecure indication tone (six short beeps with brief pauses)
- When the Play Secure Indication Tone option is disabled, no tone plays.

For more information, contact your system administrator.

### **Shared Lines**

Shared lines allow you to use one phone number for multiple phones and either you or your coworker can answer the call. When the line flashes red, your coworker can pick up the call.

If you share a line with a coworker:

- When a call comes in on the shared line:
  - Your phone rings and the line button flashes amber.
  - Your coworker's phone rings and the line button flashes amber.
- When your coworker has a call on the shared line:
  - The shared line button on your phone appears solid red to indicate that the line is in-use remotely.

- The coworker's call displays on your screen (unless your coworker has Privacy enabled).
- If you put the call on hold:
  - Your line button pulses green
  - Your coworker's line button pulses red.
- You or the coworker can join a call on the shared line using the Barge feature. Barge converts the call into a conference. To barge, press the red session button for the remote in-use call on the shared line.

# **Feature Buttons and Softkey**

Depending on how your system administrator set up your phone, some features included in this guide may not be available to you.

The following table provides information about some of the features that are available on softkeys and dedicated feature buttons and some that your system administrator can set up on programmable feature buttons. Features that appear on softkeys are set up by your system administrator.

| Feature name                    | Dedicated feature button | Programmable feature button | Softkey |
|---------------------------------|--------------------------|-----------------------------|---------|
| Alert Calls                     |                          | X                           |         |
| All Calls                       |                          | X                           |         |
| Answer                          |                          | X                           | X       |
| Barge                           |                          |                             | X       |
| Call Back                       |                          | X                           | X       |
| Call Forward All                |                          |                             | X       |
| Call Park                       |                          | X                           | X       |
| Call Park Line Status           |                          | X                           |         |
| Call Pickup (Pick Up)           |                          | X                           | X       |
| Call Pickup Line Status         |                          | X                           |         |
| Conference                      | X                        |                             | X       |
| Decline                         |                          |                             | X       |
| Do Not Disturb                  |                          | X                           | X       |
| Group Pickup (Group<br>Pick Up) |                          | X                           | X       |

| Feature name                            | Dedicated feature button | Programmable feature button | Softkey |
|-----------------------------------------|--------------------------|-----------------------------|---------|
| Hold                                    | X                        |                             | X       |
| Hunt Groups                             |                          | X                           |         |
| Intercom                                |                          | X                           |         |
| Malicious Call<br>Identification (MCID) |                          | X                           | X       |
| Meet Me                                 |                          | X                           | X       |
| Mobile Connect<br>(Mobility)            |                          | X                           | X       |
| Mute                                    | X                        |                             |         |
| Other Pickup                            |                          | X                           | X       |
| PLK Support for Queue<br>Status         |                          |                             | X       |
| Privacy                                 |                          | X                           |         |
| Queue Status                            |                          | X                           |         |
| Quality Reporting Tool (QRT)            |                          | X                           | X       |
| Record                                  |                          |                             | X       |
| Redial                                  |                          | X                           | X       |
| Speed Dial                              |                          | X                           | X       |
| Speed Dial Line Status                  |                          | X                           | X       |
| Support for Hold Button on USB Headsets |                          |                             | X       |
| Transfer                                | X                        |                             | X       |

# **Survivable Remote Site Telephony Overview**

If communication between your phone and the Cisco Unified Communications Server is interrupted, you receive an alert message on your phone. If you are on an active call, the call remains established, and you enter a failover situation. This failover is the Survivable Remote Site Telephony (SRST) feature.

While in failover, not all the features of your phone are available. The following table describes typical feature and feature availability, although not all the features may be supported on your phone . For more information about feature availability during failover, contact your system administrator.

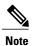

SRST does not support IPv6.

### Table 1: Feature Support During Failover

| Feature                                       | Supported | Notes                                      |
|-----------------------------------------------|-----------|--------------------------------------------|
| New Call                                      | Yes       |                                            |
| End Call                                      | Yes       |                                            |
| Redial                                        | Yes       |                                            |
| Answer                                        | Yes       |                                            |
| Hold                                          | Yes       |                                            |
| Resume                                        | Yes       |                                            |
| Conference                                    | Yes       |                                            |
| Conference to Active Calls (Join)             | No        | The Active Calls softkey does not display. |
| Conference List                               | No        |                                            |
| Transfer                                      | Yes       |                                            |
| Transfer to Active Calls (Direct<br>Transfer) | No        |                                            |
| Auto Answer                                   | Yes       |                                            |
| Call Waiting                                  | Yes       |                                            |
| Caller ID                                     | Yes       |                                            |
| Audible Message Waiting Indicator             | Yes       |                                            |

| Feature                              | Supported | Notes                                                                                                    |
|--------------------------------------|-----------|----------------------------------------------------------------------------------------------------|
| All Calls Programmable Line Key      | Yes       |                                                                                                    |
| Answer Programmable Line Key         | Yes       |                                                                                                    |
| Unified Session Presentation         | Yes       | Conference is the only feature supported.                                                                     |
| Voicemail                            | Yes       | Your voicemail will not be synchronized with other users in the Cisco Unified Communications Manager cluster. |
| Speed Dial                           | Yes       |                                                                                                    |
| Service IRL Programmable Line<br>Key | Yes       |                                                                                                    |
| To Voicemail (iDivert)               | No        | The iDivert softkey does not display.                                                                         |
| Line Filters                         | Partial   | Lines are supported but cannot be shared.                                                                     |
| Park Monitoring                      | No        | The Park softkey does not display.                                                                            |
| Barge                                | No        | You see the message "That feature is not currently available."                                                |
| Enhanced Message Waiting Indication  | No        | Message count badges do not appear on the phone screen.                                                       |
|                                      |           | Only the Message Waiting icon displays.                                                                       |
| Directed Call Park                   | No        | The softkey does not display.                                                                                 |
| Hold Reversion                       | No        | Calls remain on hold indefinitely.                                                                            |
| Remote Hold                          | No        | Calls appear as Local Hold calls.                                                                             |
| Meet Me                              | No        | The Meet Me softkey does not display.                                                                         |
| PickUp                               | No        | The softkey causes no action.                                                                                 |
| Group PickUp                         | No        | The softkey causes no action.                                                                                 |
| Other PickUp                         | No        | The softkey causes no action.                                                                                 |

| Feature           | Supported | Notes                                   |
|-------------------|-----------|-----------------------------------------|
| Malicious Call ID | No        | The softkey causes no action.           |
| QRT               | No        | The softkey causes no action.           |
| Hunt Group        | No        | The softkey causes no action.           |
| Intercom          | No        | The softkey causes no action.           |
| Mobility          | No        | The softkey causes no action.           |
| Privacy           | No        | The softkey causes no action.           |
| Call Back         | No        | The Call Back softkey does not display. |
| Shared line       | Yes       |                                         |
| BLF Speed Dial    | Yes       |                                         |

When your phone loses connectivity, your phone may display a message like this: Service interruption. Some features unavailable.

Survivable Remote Site Telephony Overview

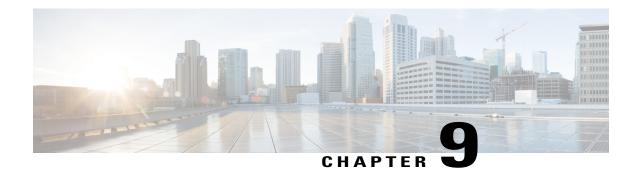

# **User Preferences**

- Change the Wallpaper, page 89
- Change the Ringtone, page 90
- Adjust the Phone Screen Brightness, page 90
- Change the Font Size, page 91
- Change the Phone Name, page 92
- Adjust the Headset Sidetone, page 92
- Phone Services, page 92
- Line Settings, page 93

# **Change the Wallpaper**

Your system administrator controls if you can change the wallpaper. If you can change the wallpaper, you can set up your phone with wallpapers that are provided with the phone, or with your own custom wallpaper. For more information, contact your system administrator.

- Step 1 Press Applications
- **Step 2** Use the Navigation cluster and Select button to scroll and select **Settings**.
- **Step 3** Select **Wallpaper** and select a wallpaper option.
- **Step 4** Press **Preview** to see the wallpaper on your phone screen.
- **Step 5** Press **Set** to apply the wallpaper to the phone.

# **Change the Ringtone**

You can choose a different ringtone for each line that your phone plays to indicate an incoming call. For information about adding custom ringtones to your phone, contact your system administrator.

### **Procedure**

- Step 1 Press Applications
- **Step 2** Use the Navigation cluster and Select button to scroll and select **Settings**.
- Step 3 Select Ringtone.
- **Step 4** If your phone has multiple lines, select a line and press **Edit** or Select.
- **Step 5** Highlight a ringtone.
- Step 6 Press Select or Edit.
- **Step 7** Press Play to play the sample ringtone.
- **Step 8** Press **Set** to apply the ringtone.
- **Step 9** To apply the ringtone to all lines, press **Apply To All**.
- **Step 10** Press **Return** to the Settings screen.

# **Adjust the Phone Screen Brightness**

You can adjust your phone screen brightness level.

- Step 1 Press Applications
- **Step 2** Use the Navigation cluster and Select button to scroll and select **Settings**.
- **Step 3** Select **Brightness**.
  - To increase brightness, press right on the Navigation cluster and Select button.
  - To decrease brightness, press left on the Navigation cluster and Select button.
- **Step 4** Press **Save** to set the brightness, or press **Cancel** to exit.

# **Change the Font Size**

You can increase or decrease the maximum number of characters the phone displays by changing the font size for the displayed characters. To increase the maximum number of displayed characters, select a smaller font size. To decrease the maximum number of displayed characters, select a larger font size.

The font size affects the following labels:

- call screen (caller name and feature key label)
- caller name in Call History
- line label on phone screen

The following table describes the configuration setting and the corresponding font sizes.

| Configuration<br>Setting | Line Label                         | Call Session: Caller<br>Name | Call Session: Caller<br>Number | Call History                 |
|--------------------------|------------------------------------|------------------------------|--------------------------------|------------------------------|
| Huge                     | 1st Line: 26 px<br>2nd Line: 22 px | 26 px                        | 22 px                          | Name: 26 px<br>Number: 24 px |
| Large                    | 1st Line: 24 px<br>2nd Line: 20 px | 24 px                        | 20 px                          | Name: 24 px<br>Number: 22 px |
| Regular (default)        | 1st Line: 22 px<br>2nd Line: 18 px | 22 px                        | 18 px                          | Name: 22 px<br>Number: 20 px |
| Small                    | 1st Line: 20 px<br>2nd Line: 16 px | 20 px                        | 16 px                          | Name: 20 px<br>Number: 18 px |
| Tiny                     | 1st Line: 18 px<br>2nd Line: 14 px | 18 px                        | 14 px                          | Name: 18 px<br>Number: 16 px |

- Step 1 Press Applications
- **Step 2** Use the Navigation cluster and Select button to scroll and select **Settings**.
- Step 3 Select Font Size.
- Step 4 Choose Huge, Large, Regular, Small, or Tiny and press Set.
- **Step 5** Press **Exit** to return to the Settings screen.

# **Change the Phone Name**

You can change the name of the phone from the default name.

### **Procedure**

- **Step 1** On the phone, select **Applications** > **Settings**.
- **Step 2** Scroll and select **Phone Name**.
- **Step 3** Use the keypad to enter a name.
- **Step 4** Press **Apply** to save the changes or press **Revert** to cancel the change.
- Step 5 Press Exit.

# **Adjust the Headset Sidetone**

If your system administrator has sets the Headset Sidetone Controls feature for your phone, you can specify the volume of your headset from your phone.

### **Procedure**

- Step 1 Press Applications
- **Step 2** Use the Navigation cluster and Select button to select **Settings**.
- **Step 3** Select **Headset Sidetone**.
- **Step 4** Select one of these sidetone levels:
  - Off
  - Low
  - Normal
  - High

# **Phone Services**

Phone services can include special phone features, network data, and web-based information (such as stock quotes and movie listings). You must subscribe to a phone service using the Self Care Portal before you access it on your phone.

For more information, contact your system administrator.

If only one service is set up, the service opens by default. If more than one service is set up, select an option from the menu.

Select a service by using one of these feature buttons:

- (Feature button that your system administrator sets up)
- Messages
- Applications
- · Contacts

For information on Cisco Unified Communications Self Care Portal, see the *Cisco Unified Communications Self Care Portal User Guide*, located at http://www.cisco.com/en/US/products/sw/voicesw/ps556/products\_user\_guide\_list.html.

# **Line Settings**

Line settings affect a specific phone line (directory number) on your phone. Line settings can include call forwarding, visual and audio message-waiting indicators, voice-message indicators, ring patterns, and other line-specific settings.

You can change your line settings using the Cisco Unified Communications Self Care Portal. For information, see the *Cisco Unified Communications Self Care Portal User Guide*, located at http://www.cisco.com/en/US/products/sw/voicesw/ps556/products user guide list.html.

Line Settings

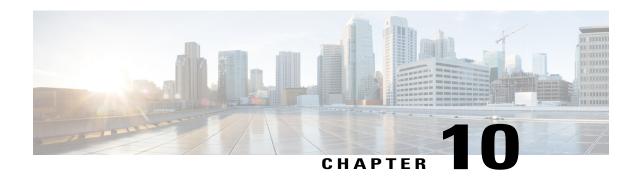

# **Accessories**

- Accessory List, page 95
- View the Accessories List, page 96
- View Accessories Details, page 96
- USB Devices, page 97
- Set Up Wideband for an Analog Headset, page 98
- Bluetooth Headsets, page 99
- USB Headsets, page 102

# **Accessory List**

Your phone supports accessories from Cisco and third-party manufacturers.

| Accessory                                      | Туре            | Cisco IP Phone |      |      |
|------------------------------------------------|-----------------|----------------|------|------|
|                                                |                 | 8841           | 8851 | 8861 |
| Cisco Accessories                              |                 |                |      |      |
| Cisco Unified Camera                           | Add-on module   | <del></del>    | _    | _    |
| Virtual desktop<br>infrastructure (VDI) client | Add-on module   | X              | X    | X    |
| Third-Party Accessories                        |                 |                |      |      |
| Headset                                        | Analog          | X              | X    | X    |
|                                                | Analog Wideband | X              | X    | X    |
|                                                | Bluetooth       |                | X    | X    |
|                                                | USB             | _              | X    | X    |

| Accessory  | Туре        | Cisco IP Phone |      |      |
|------------|-------------|----------------|------|------|
|            |             | 8841           | 8851 | 8861 |
| Microphone | External PC | _              | _    | X    |
| Speakers   | External PC | _              | _    | X    |

# **View the Accessories List**

You can connect external hardware to your phone using the headjack, Bluetooth, or USB. The accessory list, by default, contains an analog headset that can be set up to enable wideband.

#### **Procedure**

- Step 1 PressApplications
- **Step 2** To view most accessories, use the Navigation cluster and Select button to scroll and select **Accessories**. A list of phone accessories displays.
- **Step 3** To view the Bluetooth accessories, use the Navigation cluster and Select button to scroll and select **Bluetooth**. A list of Bluetooth accessories displays.
- **Step 4** Press **Exit** to return to the Applications screen.

## **View Accessories Details**

#### **Procedure**

- Step 1 Press Applications
- **Step 2** Use the Navigation cluster and Select button to scroll and select **Accessories**. A list of phone accessories displays.
- **Step 3** Select an accessory from list and press **Show Detail**.

The phone screen displays the details of selected accessory. The information displayed on the phone screen depends on the accessory selected. Most of the accessories provide these details:

- Device Name
- Hostname
- Device Type
- Device Service
- Firmware Version

- Paired Status (for Bluetooth devices)
- Connected Status
- · Configured Status
- **Step 4** Press **Setup** to configure the selected accessory for your phone.
- **Step 5** Press **Exit** to return to the Applications screen.

### **USB** Devices

Each USB port supports a maximum of five supported and nonsupported devices that are connected to the phone. Each device connected to the phone is included in the maximum device count.

For example, your phone can support five USB devices on the side port and five additional standard USB devices on the back port. Many third-party USB products contain more than one USB device, and thus count as more than one device. For example, a third-party USB device may contain an internal hub and a headset, and thus count as two USB devices.

If you use a USB hub and remove the USB cable from the phone or device port during an active call, it may cause your phone or device to reboot. For more information, contact your system administrator.

# **Mobile Device Charging**

You can use the USB port on your Cisco IP phone to charge your mobile device if the device has a USB connection. USB charging is supported on the following ports:

- Side Port: Supports low current charging with a maximum value of 500mA charging current (2.5 Watt)
- Back Port: Supports SDP and DCP modes, with SDP supporting a maximum value of 500mA charging current and the DCP supporting fast charging a value of 2.1A charging current (10.5 Watt)

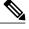

Note

The back port is only available on the Cisco IP Phone 8861.

Your Cisco IP phone keeps charging the mobile device while in power saving mode but stops charging in deep sleep mode.

The USB charging feature supports the following mobile devices:

- Apple
  - ∘ iPAD 1, 2,3, and 4
  - o iPAD Air
  - o iPAD mini
  - o iPhone 4 and iPhone 5 series
- Samsung

- Tablet
- Note 2 and Note 3 series
- · Galaxy S4 series

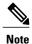

Other mobile devices are supported but there may be instances of incompatibility where they will not get charged.

When charging your mobile device using your Cisco IP Phone, the following conditions apply:

When you plug in a tablet, it takes about 3 seconds for the charging to begin. When it gets fully charged
or nearly fully charged, the charging icon does not display and the battery capacity may decrease over
time.

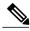

Note

You can force the charging icon to display by unplugging and re-plugging in your device.

- In the PoE mode, when you plug-in a tablet, it does not display the charging icon and the battery capacity may decrease over time.
- If the battery capacity of your mobile device is lower than 90% when you plug it in, you will notice that charging starts immediately, stops for 2 seconds, and then resumes.
- If you unplug your tablet and immediately plug-in a USB headset to the tablet, there will be a delay of 3 seconds before the phone recognizes the USB headset.

# **Set Up Wideband for an Analog Headset**

- Step 1 Press Applications
- **Step 2** Use the Navigation cluster and Select button to scroll and select **Accessories**. A list of phone accessories displays.
- Step 3 Select Analog Headset and press Setup.The phone screen displays the wideband status for the analog headset.
- **Step 4** Press **On** or **Off** to enable or disable wideband for the analog headset.
- **Step 5** Press **Return** to return to the Accessories screen.

### **Bluetooth Headsets**

(For Cisco IP Phone 8851 and 8861 only.)

The Cisco IP Phone 8851 and 8861 support Bluetooth Class 1 technology when the headsets support Bluetooth. Bluetooth enables low-bandwidth wireless connections within a range of 30 feet (10 meters). The best performance is in the 3- to 6-foot (1- to 2-meter) range.

When using Bluetooth headsets with your phone, these conditions apply:

- You can pair and connect up to 50 Bluetooth headsets and smart phones to your phone, but the last Bluetooth headset or smart phone connected becomes the default for use with the phone.
- After a Bluetooth headset is connected, turning it off and on reconnects it to the phone. The following instructions apply when using the Bluetooth headset:
  - If you have both a Bluetooth headset and an analog headset attached to the phone, only one type of headset works at any time. Using a USB headset disables both the Bluetooth and analog headset.
  - Enable the Bluetooth headset to disable the analog headset.
  - Disable the Bluetooth headset to enable the analog headset.
  - Unplug the USB headset and then enable either the Bluetooth headset or the analog headset.
- For optimum headset coverage, use your Bluetooth headset within 10 ft of the phone, although Bluetooth coverage extends to about 30 ft from the phone.
- Your phone supports the Bluetooth Handsfree Profile. If your Bluetooth headset supports these features, you can perform these call functions from your Bluetooth headset:
  - · Answer a call
  - · End a call
  - · Change the headset volume for a call
  - · Redial
  - · Caller ID
  - · Reject
  - Divert
  - · Hold and Accept
  - · Release and Accept

For more information, see the documentation from your Bluetooth headset manufacturer.

While using Bluetooth headset, there can be potential interference issues. Therefore Cisco recommends that you reduce the proximity of other 802.11b/g devices, Bluetooth devices, microwave ovens, and large metal objects.

For a Bluetooth wireless headset to work, it does not need to be within direct line-of-sight of the phone, but some barriers, such as walls or doors, and interference from other electronic devices, can affect the connection.

### **Add a Bluetooth Accessory**

(For Cisco IP Phone 8851 and 8861 only.)

Before you add a Bluetooth accessory, it must be discoverable by the phone. Look for a flashing LED on a Bluetooth accessory as an indication that it is discoverable. For more information, see the documentation from the Bluetooth accessory manufacturer.

#### **Procedure**

- Step 1 Press Applications
- Step 2 Select Bluetooth.
- Step 3 Select Add Bluetooth Accessory.

The phone searches for discoverable accessories that are supported. When an accessory is found, it is added to the list in the Adding Bluetooth Accessory screen.

- Step 4 Select the accessory and press Connect.

  The phone automatically attempts to connect the accessory using a Bluetooth device PIN of "0000".
- **Step 5** If your accessory requires a different PIN and the Adding PIN screen appears, enter the PIN for your accessory. When the connection completes, a checkmark appears next to the connected accessory.

When Bluetooth is turned on, the Bluetooth active icon appears on the phone screen header.

### **Connect a Bluetooth Accessory**

(For Cisco IP Phone 8851 and 8861 only.)

#### **Before You Begin**

Before you can connect a Bluetooth accessory, it must be already added as an accessory to the phone.

#### **Procedure**

- Step 1 Press Applications
- Step 2 Select a Bluetooth accessory and press Connect.When the connection completes, a checkmark appears next to the connected accessory.

When Bluetooth is turned on, the Bluetooth active icon appears on the phone screen header.

### **Turn On Bluetooth**

(For Cisco IP Phone 8851 and 8861 only.)

If your system administrator has set up the Bluetooth feature for your phone, you can turn it on and off from your phone.

#### **Procedure**

- Step 1 Press Applications
- **Step 2** Use the Navigation cluster and Select button to scroll and select **Bluetooth**.
- Step 3 Press On.

The Bluetooth icon appears on the phone screen header.

- Step 4 (Optional) To add a Bluetooth accessory from this screen, select Bluetooth again and press Add Accessory.
- Step 5 To turn off Bluetooth, press Applications
- **Step 6** Use the Navigation pad and Select button to scroll and select **Settings**.
- Step 7 Select Bluetooth.
- Step 8 Press Off.

The Bluetooth icon is disappears from the phone screen header.

### **Disconnect a Bluetooth Accessory**

(For Cisco IP Phone 8851 and 8861 only.)

#### **Procedure**

- Step 1 Press Applications
- **Step 2** Select a Bluetooth accessory and then press **Disconnect**.

### **Delete a Bluetooth Accessory**

(For Cisco IP Phone 8851 and 8861 only.)

#### **Procedure**

Step 1 Press Applications

**Step 2** Select a Bluetooth accessory and press **Delete**.

The Bluetooth accessory disconnects (if it was connected) and does not display on the Accessories list.

### **USB** Headsets

(For Cisco IP Phones 8851 and 8861 only.)

Your phone supports USB headset devices attaching to all USB ports including side USB and back USB port. The following USB Headsets are supported:

- Jabra
  - PRO9400 and GO6400 series
  - PRO930, Biz2400, GN2000 series
  - Speak 450, Handset 450, and UC Voice 550
- Plantronics
  - Blackwire 600 and 400 series
  - Savi DECT 740, CS5xx DECT
  - Voyager Pro UC

USB headsets not listed above may not function properly when attached to the USB port. For more information, see the documentation from your USB headset manufacturer.

When using USB headsets with your phone, these conditions apply:

- The priority of USB headset over Bluetooth or analog headsets depends on the connected state of the headset (only one headset can be connected at a time).
- During a call using headset, the audio path changes automatically if you plug in a USB headset but does not change automatically if you plug out a USB headset.
- The phone displays an appropriate message when you plug in the USB headset or adjust the volume using the phone volume control key.

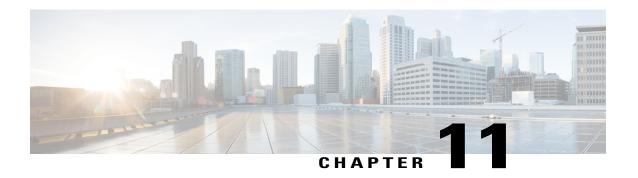

# **Frequently Asked Questions**

- Why Can't I See All Active Calls on My Phone?, page 103
- How Do I Redirect an Incoming Call?, page 104
- How Do I Silence a Ringing Call If I'm On a Call?, page 104
- How Do I Resume a Call That is On Hold?, page 104
- What Is the Difference Between Buttons on the Left and Those on the Right of the Screen?, page 105
- Why Do Softkeys Keep Changing?, page 105
- What Is the Best Way to Look at Calls When I Have a Shared Line or Multiple Lines?, page 105
- What Should I Do If I Accidentally Press a Button While on a Call?, page 106
- How Do I Check Missed Calls?, page 106
- How Do I Exit from a Running Application?, page 106
- How Do I Connect Two Calls and then Drop from the Line Myself?, page 107
- What Does the Swap Softkey Do?, page 107
- How Do I Cancel a Conference or Transfer After I Start It?, page 107
- How Can I Combine Two Calls Into a Single Conference Call?, page 108
- Why Does My Phone Not Wake Up?, page 108
- What Do Four Rings in Succession Mean?, page 108

# Why Can't I See All Active Calls on My Phone?

#### Question

Why can't I see all the active calls on my phone?

#### **Answer**

When there are more calls than available session buttons on the phone, you can scroll to see them. Calls are sorted from oldest to newest, with the oldest call at the top of the list.

### **How Do I Redirect an Incoming Call?**

#### Question

How do I redirect an incoming call when I am on a call?

#### **Answer**

To redirect an incoming (ringing) call while on another call, highlight the incoming call, and then press **Decline**. Otherwise press **Decline** to redirect the current, active call.

### How Do I Silence a Ringing Call If I'm On a Call?

#### Question

How do I silence a ringing call, if I'm on a call?

#### **Answer**

You can silence the incoming (ringing) call. Press **Volume** down once, and then let the incoming call go to the target number (voice mail or predetermined number set up the system administrator).

### **How Do I Resume a Call That is On Hold?**

#### Question

How do I resume a call that is on hold?

#### Answer

To resume a call on hold, you can use any of the following methods:

- Press the pulsing green session button.
- Press the call session on the phone display.
- Press Resume.
- Highlight the call by using the Navigation cluster and press Select button.
- Press Hold.

# What Is the Difference Between Buttons on the Left and Those on the Right of the Screen?

#### Question

What is the difference between the buttons on the left and those on the right of the screen?

#### **Answer**

Your phone has feature buttons on the left and call session buttons on the right. Use the feature buttons to access features (such as speed dial) or select a phone line. Use call session buttons to perform call-related tasks, such as making a new call, resuming a held call, or checking your voicemail. The positions of the session buttons and feature buttons can be reversed on phones that use a locale with a right-to-left reading orientation, such as Hebrew and Arabic.

# Why Do Softkeys Keep Changing?

#### Question

Why do the softkeys keep changing?

#### **Answer**

Softkeys act on the selected (highlighted) call or menu item only. The softkeys that display depend on the call or item you have selected.

# What Is the Best Way to Look at Calls When I Have a Shared Line or Multiple Lines?

#### Question

What is the best way to look at calls when I have a shared line or multiple lines?

#### **Answer**

If you have a shared line or multiple lines, it is recommended that you use the All Calls feature to view calls. When you press the All Calls button (on the left), all calls for all your lines are listed on the phone screen in chronological order (oldest first). If you do not have an All Calls button, contact your system administrator to set up this feature. Your administrator can also set up your primary line key to act the same as the All Calls button.

# What Should I Do If I Accidentally Press a Button While on a Call?

#### Question

What should I do if I accidentally press a button while on a call?

#### **Answer**

If you are on a call and press a button for another line, your line view will change. Your current call disappears from view and calls for the newly selected line are displayed. To redisplay the call you are on, select the line that it is on, press **All Calls**, or, press the **Primary line** key if it is set up by your administrator to display all calls

### **How Do I Check Missed Calls?**

#### Question

How do I check missed calls on my phone?

#### **Answer**

To check missed calls on your phone:

- Press Applications , select Recents, and press Missed Calls.
- Press All Calls, and then press Missed Calls.

# **How Do I Exit from a Running Application?**

#### Question

How do I exit from a running application?

#### **Answer**

To exit from a running applications you must:

- 1 Press Applications
- 2 Scroll and select Running Applications.
- 3 Select a running application and press Close App to close the application. When prompted, save your changes.
- 4 Press Exit to end the running application.

If you do not exit a running application, it continues to run in the background.

# How Do I Connect Two Calls and then Drop from the Line Myself?

#### Question

How do I connect two calls and then drop from the line myself?

#### **Answer**

When you are on an active call (not on hold), do the following:

- Press **Transfer** and enter the transfer recipient's phone number in one of these ways:
  - Press the session button of a held call.
  - Enter the transfer recipient's phone number.
  - Scroll to a Call History record and press Call.
  - · Press a speed-dial button.
  - Press **Speed Dial**, enter a speed-dial number or highlight the number you want to call, and press **Speed Dial** again.
  - Press Active Calls and select a held call. The transfer completes immediately.
- 2 Press Transfer again. You do not have to wait for the recipient to answer to complete the transfer.

# What Does the Swap Softkey Do?

#### Question

What does the Swap softkey do?

#### Answer

The **Swap** softkey allows you to toggle between two calls before completing the transfer or creating a conference. This allows you to consult privately with the party or parties on each call before combining the calls into a conference.

### **How Do I Cancel a Conference or Transfer After I Start It?**

#### Question

Can I cancel a conference or transfer procedure after I have started it?

#### **Answer**

Yes, before completing a conference or transfer, you can press Release or Cancel to cancel it.

### How Can I Combine Two Calls Into a Single Conference Call?

#### Question

How can I combine two calls on hold into a single conference call?

#### **Answer**

Make sure that one of the calls is active (not on hold). If both calls are on hold, resume one cal, and then:

- 1 Press Conference
- 2 Press the line button for the other (held) call.

The conference begins. The conference is established on the line that had the active call.

# Why Does My Phone Not Wake Up?

#### Question

Why does my phone not work "wake up" when it worked before?

#### **Answer**

If your system administrator has set up your phone for EnergyWise, the phone may be sleeping (powered down). Your system administrator sets your phone to sleep at a certain time and wake (power up) at a certain time. Your phone wakes up at the time your system administrator configured. You can press the **Select** button to wake your phone up. Contact your system administrator to have the sleep and wake up times changed.

# **What Do Four Rings in Succession Mean?**

#### Question

My phone played the ring tone four times in succession, but there is no call. What does this mean?

#### **Answer**

The phone is notifying you that your phone will power down (sleep) soon to conserve energy (the EnergyWise feature). Your system administrator sets your phone to sleep at a certain time and wakes (power up) at a certain time. Your phone wakes up at the time your system administrator configured, or you can press Select to wake it up. Contact your system administrator to have the sleep and wake up times changed.

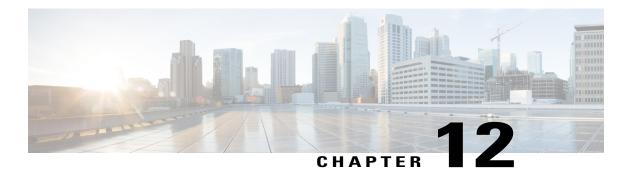

# **Troubleshooting**

- Missing Alert Calls Button, page 109
- Missing All Calls Button, page 109
- Cannot Sign In to Personal Directory, page 110
- Cannot Access Self Care Portal, page 110
- Security Error Message, page 110
- Report Phone Problems, page 111
- Documentation, Service Requests, and Additional Information, page 111

# **Missing Alert Calls Button**

#### Issue

I would like to use the Alert Calls button but it is not on my phone.

#### **Possible Cause**

It has not been set up by your system administrator.

#### **Solution**

Contact your system administrator to enable the Alert Calls feature for you.

# **Missing All Calls Button**

#### Issue

I would like to use the All Calls button, but it is not on my phone.

#### **Possible Cause**

It has not been set up by your system administrator or your system administrator may have set up your phone so that the primary line button performs the All Calls function.

#### **Solution**

Contact your system administrator to enable the All Calls feature for you or check with your administrator about the primary line button functionality.

### **Cannot Sign In to Personal Directory**

#### **Problem**

You are unable to sign in to your personal directory.

#### **Possible Cause**

- You are using your password to sign in, not your personal identification number (PIN).
- Your PIN needs to be reset.

#### **Solution**

- Use your PIN, not your password.
- Contact your system administrator.

### **Cannot Access Self Care Portal**

#### **Problem**

You are unable to access your Self Care Portal.

#### **Possible Cause**

Your password needs to be reset or your administrator may have changed your access to the pages.

#### **Solution**

Contact your system administrator.

# **Security Error Message**

#### Problem

Your phone displays Security Error.

#### Cause

Your phone firmware has identified an internal error.

#### Solution

If the message persists, contact your system administrator.

### **Report Phone Problems**

Your system administrator may temporarily configure your phone with the Quality Reporting Tool (QRT) to troubleshoot performance problems. Depending on configuration, use the QRT to:

- Immediately report an audio problem on a current call.
- Select a general problem from a list of categories and choose reason codes.

#### **Procedure**

- **Step 1** Press Report Quality.
- **Step 2** Scroll and select the item that closely matches your problem.
- **Step 3** Press the **Select** softkey.

The information is sent to your system administrator.

# **Documentation, Service Requests, and Additional Information**

For information about how to obtain documentation, submit a service request, and gather additional information, see the monthly What's New in Cisco Product Documentation, which also lists all new and revised Cisco technical documentation, at <a href="http://www.cisco.com/c/en/us/td/docs/general/whatsnew/whatsnew.html">http://www.cisco.com/c/en/us/td/docs/general/whatsnew/whatsnew.html</a>.

Subscribe to the What's New in Cisco Product Documentation as a Really Simple Syndication (RSS) feed and set content to be delivered directly to your desktop using a reader application. The RSS feeds are a free service and Cisco currently supports RSS Version 2.0.

**Documentation, Service Requests, and Additional Information** 

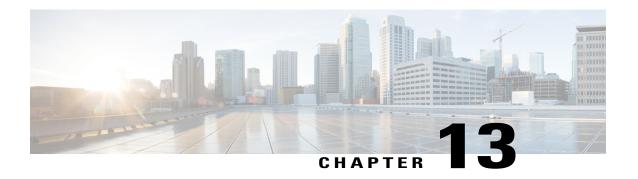

# **Product Safety and Security**

- Safety and Performance Information, page 113
- FCC Compliance Statements, page 114
- Cisco Product Security Overview, page 115

## **Safety and Performance Information**

### **Power Outage**

Power outages and other devices can affect your Cisco IP Phone.

Your access to emergency service through the phone requires that the phone receive power. If a power interruption occurs, Service and Emergency Calling Service dialing will not function until power is restored. In case of a power failure or disruption, you may need to reset or reconfigure the equipment before you can use the Service or Emergency Calling Service dialing.

### **External Devices**

We recommend using good-quality external devices, such as headsets, cables, and connectors, that are shielded against unwanted radio frequency (RF) and audio frequency (AF) signals.

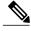

Note

Not all Cisco IP Telephony products support external devices, cords or cables. For more information, consult the documentation for your phone.

Depending on the quality of these devices and their proximity to other devices, such as mobile phones or two-way radios, some audio noise may still occur. In these cases, Cisco recommends that you take one or more of these actions:

- Move the external device away from the source of the RF or AF signals.
- Route the external device cables away from the source of the RF or AF signals.

- Use shielded cables for the external device, or use cables with a better shield and connector.
- Shorten the length of the external device cable.
- Apply ferrites or other such devices on the cables for the external device.

Cisco cannot guarantee the performance of external devices, cables, and connectors.

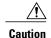

In European Union countries, use only external speakers, microphones, and headsets that are fully compliant with the EMC Directive [89/336/EC].

### **Bluetooth Wireless Headset Performance**

The Cisco IP Phones support Bluetooth Class 2 technology when the headsets support Bluetooth. Bluetooth enables low-bandwidth wireless connections within a range of 30 feet (10 meters). The best performance is in the 3- to 6-foot (1- to 2-meter) range. You can connect up to five headsets, but only the last one connected is used as the default.

Because there can be potential interference issues, Cisco recommends that you move 802.11b/g devices, Bluetooth devices, microwave ovens, and large metal objects away from the wireless headset.

For a Bluetooth wireless headset to work, it does not need to be within direct line-of-sight of the phone, but some barriers, such as walls or doors, and interference from other electronic devices, can affect the connection.

### **Power Information**

Connect your Cisco IP phone to your LAN using a CAT 5e Ethernet cable to enable full functionality of your Cisco IP phone. If your Ethernet port is equipped with Power over Ethernet (PoE), your Cisco IP phone can be powered through the LAN port. Do not extend the LAN Ethernet cable outside the building.

### **FCC Compliance Statements**

The Federal Communications Commission requires compliance statements for the following:

### **FCC Part 15.21 Statement**

Changes or modifications not expressly approved by the party responsible for compliance could void the user's authority to operate the equipment.

### **FCC RF Radiation Exposure Statement**

This equipment complies with FCC radiation exposure limits set forth for an uncontrolled environment. End users must follow the specific operating instructions for satisfying RF exposure compliance. This transmitter must be at least 20 cm from the user and must not be collocated or operating in conjunction with any other antenna or transmitter.

### **FCC Receivers and Class B Digital Statement**

This product has been tested and complies with the specifications for a Class B digital device, pursuant to Part 15 of the FCC Rules. These limits are designed to provide reasonable protection against harmful interference in a residential installation. This equipment generates, uses, and can radiate radio frequency energy and, if not installed and used according to the instructions, may cause harmful interference to radio communications. However, there is no guarantee that interference will not occur in a particular installation.

If this equipment does cause harmful interference to radio or television reception, which is found by turning the equipment off and on, the user is encouraged to try to correct the interference by one or more of the following measures:

- Reorient or relocate the receiving antenna
- Increase the separation between the equipment or devices
- Connect the equipment to an outlet other than the receiver's
- Consult a dealer or an experienced radio/TV technician for assistance

# **Cisco Product Security Overview**

This product contains cryptographic features and is subject to United States and local country laws governing import, export, transfer, and use. Delivery of Cisco cryptographic products does not imply third-party authority to import, export, distribute, or use encryption. Importers, exporters, distributors, and users are responsible for compliance with U.S. and local country laws. By using this product you agree to comply with applicable laws and regulations. If you are unable to comply with U.S. and local laws, return this product immediately.

Further information regarding U.S. export regulations may be found at http://www.bis.doc.gov/index.php/regulations/export-administration-regulations-ear.

**Cisco Product Security Overview** 

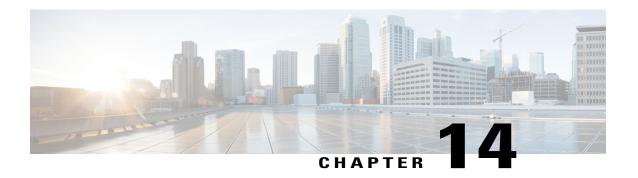

# Warranty

• Cisco One-Year Limited Hardware Warranty Terms, page 117

# **Cisco One-Year Limited Hardware Warranty Terms**

Special terms apply to your hardware warranty and services that you can use during the warranty period.

Your formal Warranty Statement, including the warranties and license agreements applicable to Cisco software, is available on Cisco.com at the following URL: http://www.cisco.com/go/hwwarranty.

Cisco One-Year Limited Hardware Warranty Terms